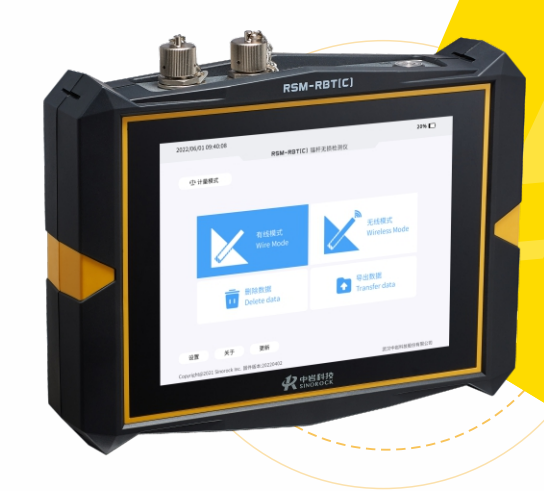

# 道桥检测系列 RSM-RBT(C) **锚杆无损检测仪**

使用说明书

OPERATING INSTRUCTIONS

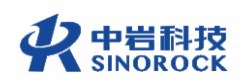

武汉中岩科技股份有限公司 Wuhan Sinorock Technology Co., ltd

总部地址:湖北省武汉市武昌区小洪山1号中国科学院武汉分院行政楼 邮 箱: whrsm@whrsm.com

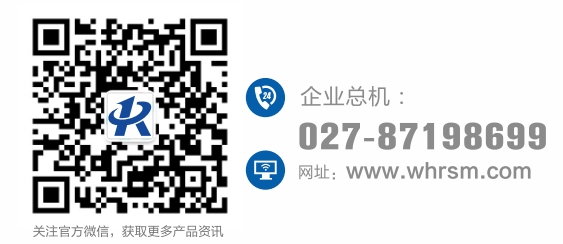

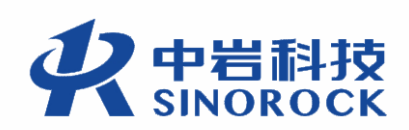

2022年第1版

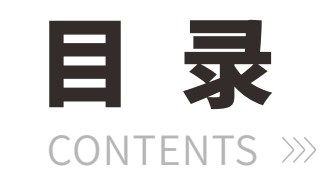

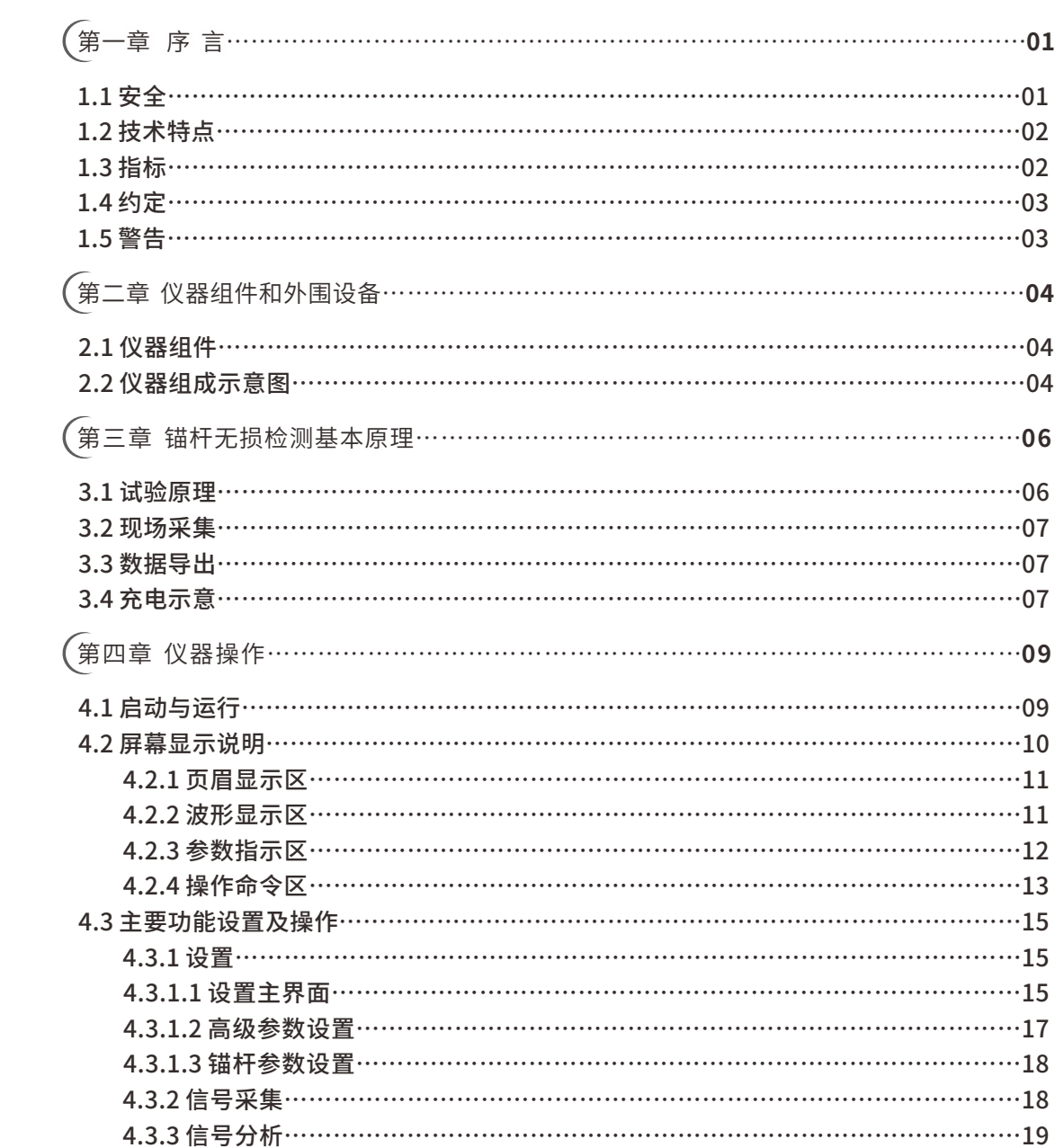

武 中 汉 国 中 科 岩 院 F<br># 科 技 汉 股 岩 份 有 限 研<br><sub>究</sub> 公 司 所

学 武

圡 力 学 究

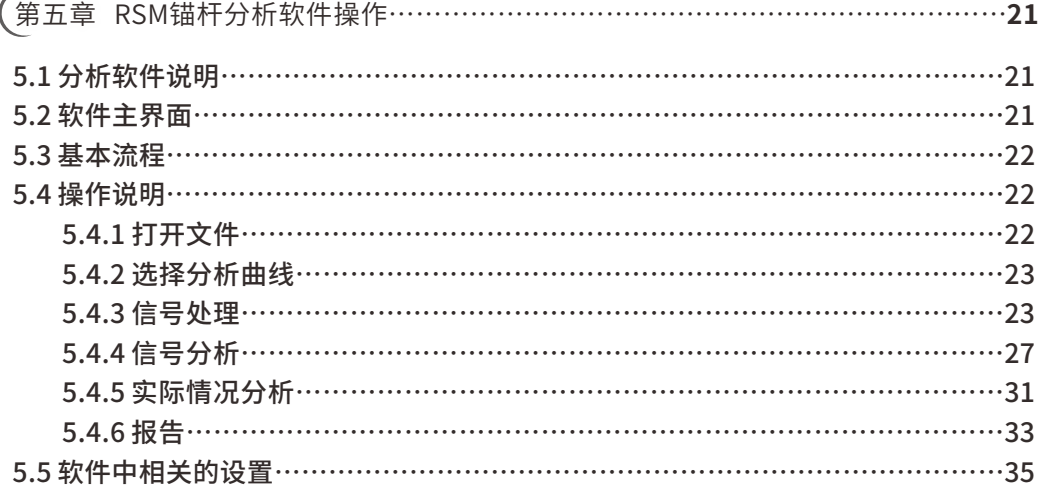

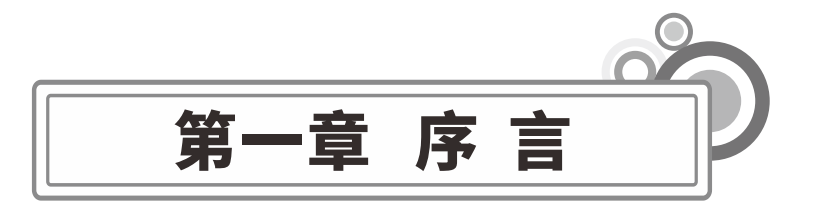

感谢您使用武汉中岩科技股份有限公司的产品RSM-RBT(C)锚杆无损检测仪, 您能成为 我们的用户,是我们莫大的荣幸。为了您能尽快熟练掌握该设备,请务必仔细阅读本使用手 册以及随机配送的其他相关资料,以便您更好地使用本仪器。

请您仔细核对您所购仪器及其配件,并要求本公司工作人员认真填写交接单。购买仪器 后,请您认真仔细地阅读仪器的相关资料,以便了解您应有的权利和义务。

武汉中岩科技股份有限公司生产的RSM-RBT(C)锚杆无损检测仪是设计先进、制造精良 的高科技产品,在研发和制造过程中经过了严格的技术评测,具有很高的可靠性。即便如 此,您仍可能会在使用中遇到一些问题。为此,我们在手册中进行了详细说明,以消除您的 疑虑。如果您在仪器使用过程中遇到问题,请查阅本使用手册相关部分,或直接与武汉中岩 科技股份有限公司联系,感谢您的合作。

## **1.1安全**

使用指定的电源类型,如有不详情况请与我单位联系;

不要在插头连接松弛的地方使用电源充电器;

请使用随机配备的电源充电器给仪器电池进行充电。如使用其他电源充电器,其负载应 不⼩于随机配备电源充电器的安培数;

仪器应存放在干燥清洁的地方,避免强烈振动;

仪器的电池充电屋在关机的条件下进行,并保证在良好的通风散热环境中进行充电。

在仪器充电过程中,请勿将电源充电器及仪器放置在易燃物体上;

为延长电池的使用寿命,仪器电池既不能长时间不充电,也不能长期处于充电状态。仪 器长时间不工作时, 应定期充放电, 一般每月一次;

外部设备与仪器连接时, 须在关机状态下进行;

仪器在使用过程中, 应远离热源。切勿自行拆卸电池、摔打电池;

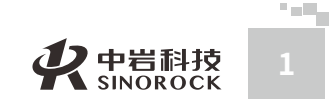

## **1.2技术特点**

 $\leq$  $\leq$ 

 $\stackrel{\textstyle _{>}}{<}$ H R  $\mathcal{G}$  $\leqq$  $\circ$  $\leq$ 

武 中 汉 国 中 科 岩 科 武 技 汉 股 岩 份 ⼟ 有 限 学 公 司

学 院

力

研 究 所 支持无线采集,无线传输距离可达100米,减轻现场测试强度,有效保障安全性; 采用瞬时浮点放大技术,兼顾强、弱信号的不失真采集; 9mm超薄大容量电池,电池可拆卸,保证野外工作不间断; 可配备超磁振源,保障采集信号质量; 可实现现场多锤叠加,信号平均,实时保存分析结果; 采样间隔可手动调节,信号时程曲线可任意压缩、展开; 现场分析实现指数放⼤倍数调整; 现场分析可计算锚杆长度, 测试结果精确到毫米级; 数据可直接用U盘导出; 实时监控无线上传, 支持4G、WiFi方式, 实现智能云检测; 内置4G模块,可实现软件在线一键升级; 工业级电容触摸屏,触感柔和,操作流畅精准,适应强光环境; 机身采用工程塑胶ABS+PC、耐高温阻燃材料,抗冲击性能高; 软件全新升级,操控界⾯更友好、便捷。

# **1.3指标**

**2**

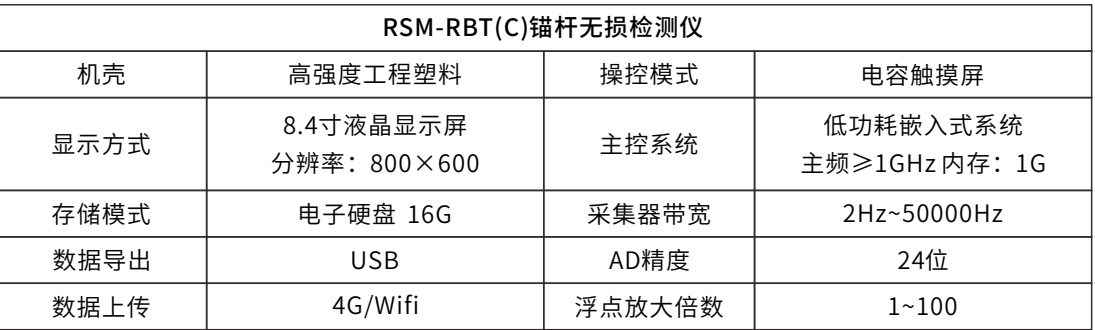

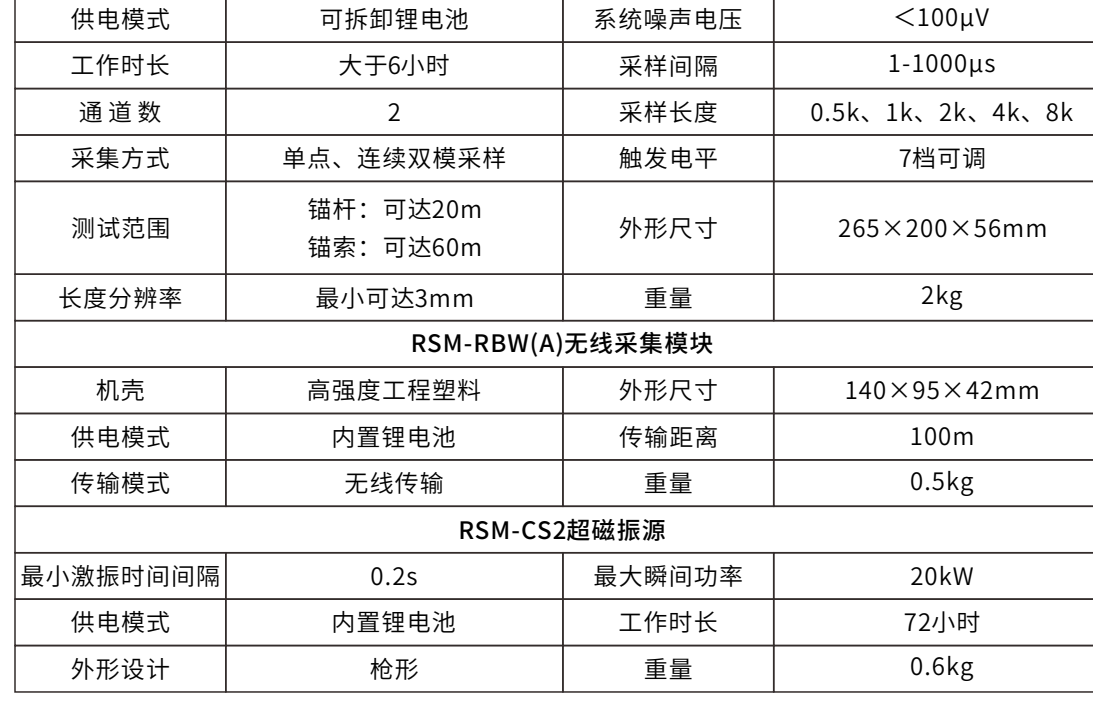

#### 备注:由于产品升级,相应指标后续可能会有变动,请以中岩官方网站产品性能指标为

准。(网址: www.whrsm.com)

## **1.4约定**

注意:指用户在仪器使用过程中应予以特别注意的过程或操作。

## **1.5警告**

一般情况下,充电应在关机条件下进行,当特殊条件下必须交流电供电使用时,应保证 仪器良好的通风散热,当发现仪器过热时请及时关机。

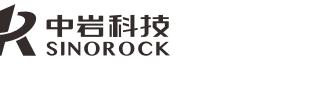

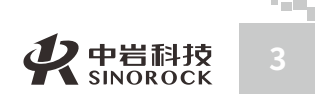

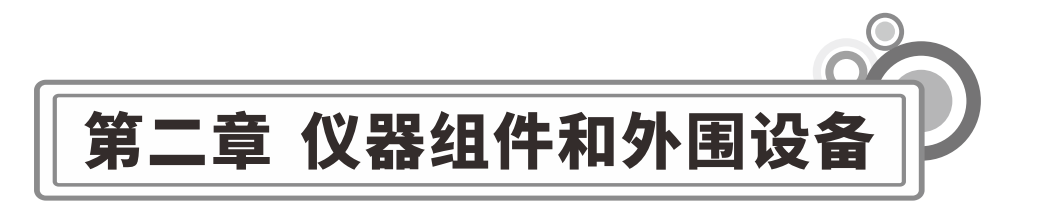

# **2.1仪器组件**

 $\leq$  $\leq$ 

 $\stackrel{\textstyle _{>}}{<}$ H R  $\mathcal{G}$  $\leqq$  $\circ$  $\leq$ 

武 汉 中 科 岩 科 武 技 汉 股 岩 份 ⼟ 有 限 公 司

中 国 学 院

力 学 研 究 所

RSM-RBT(C)锚杆无损检测仪主要由RSM-RBT(C)主机、RSM-RBW(A)无线采集模块、加 速度传感器、超磁振源、激振锤等组成。

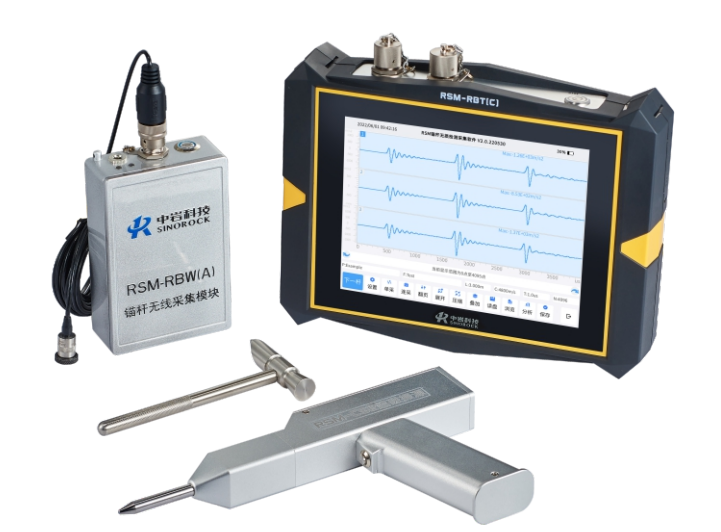

图2-1 RSM-RBT (C) 锚杆无损检测仪

# **2.2仪器组成⽰意图**

RSM-RBT(C)锚杆无损检测仪不仅可以独立地进行分析,而且还可以通过U盘将数据导 出,并在上位机上进⾏分析,通过打印设备输出检测结果。

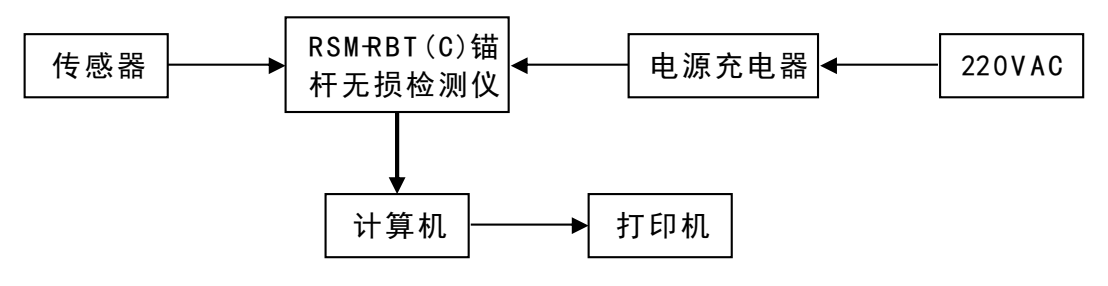

图2-2 (a) RSM-RBT (C) 锚杆无损检测系统 (有线) 示意图

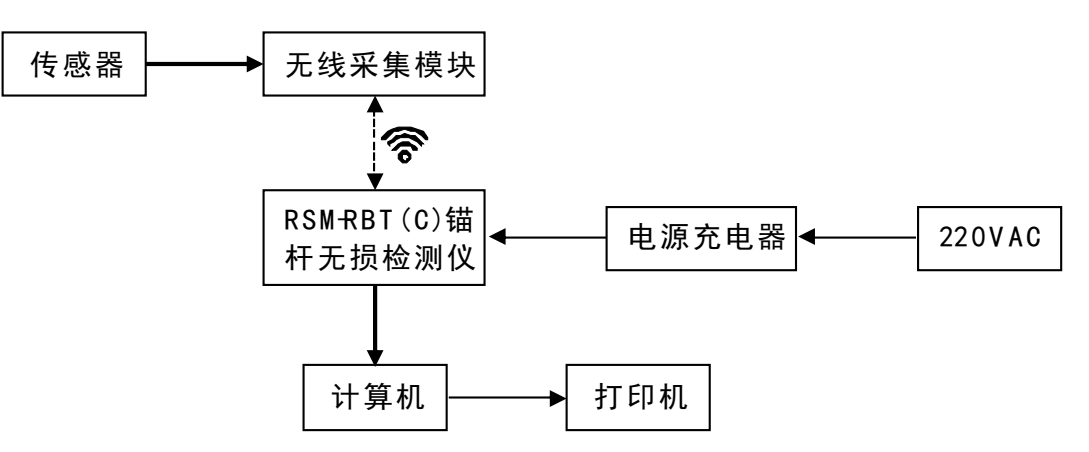

图2-2 (b) RSM-RBT (C) 锚杆无损检测系统 (无线) 示意图

 $\leq$  $\leq$ 

W.W H R  $\mathcal G$ M.C CO  $\leq$ 

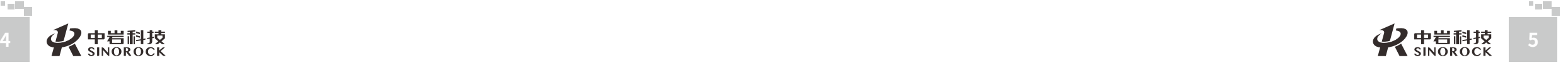

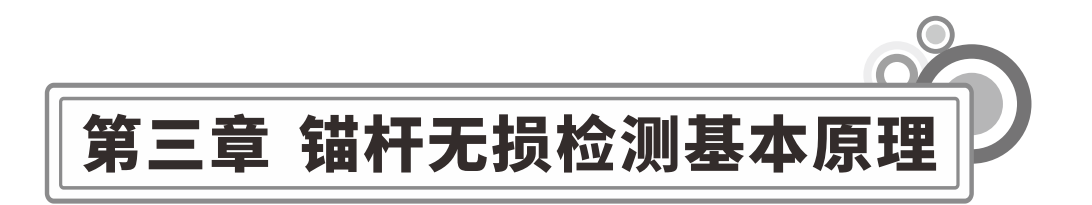

## **3.1试验原理**

 $\leq$  $\leq$ 

 $\stackrel{\textstyle _{>}}{<}$ H R  $\mathcal{G}$  $\leqq$  $\circ$  $\leq$ 

> 武 汉 中 岩 科 技 股 份 有 限 公 司

中 国 科 学 院 武 汉 岩 圡 力 学 研 究 所

锚杆无损检测主要是对施工后锚杆的杆体长度和锚固段灌浆密实度进行检测,常用的方 法为冲击弹性波法。其基本原理为: 通过振源在锚杆顶部激发一个冲击弹性波,弹性波沿着 锚杆向杆底⽅向传播,当传播到存在锚固缺陷或杆底时会发⽣反射形成回波信号被安装在杆 头的传感器接收,同时在传播过程中冲击弹性波的能量会向锚杆周围介质中辐射和衰减。反 射回波的能量强度和到达时间取决于锚杆⻓度及灌浆质量,通过对信号进⾏分析和处理,可 以对锚杆长度和灌浆密实度进行评价。

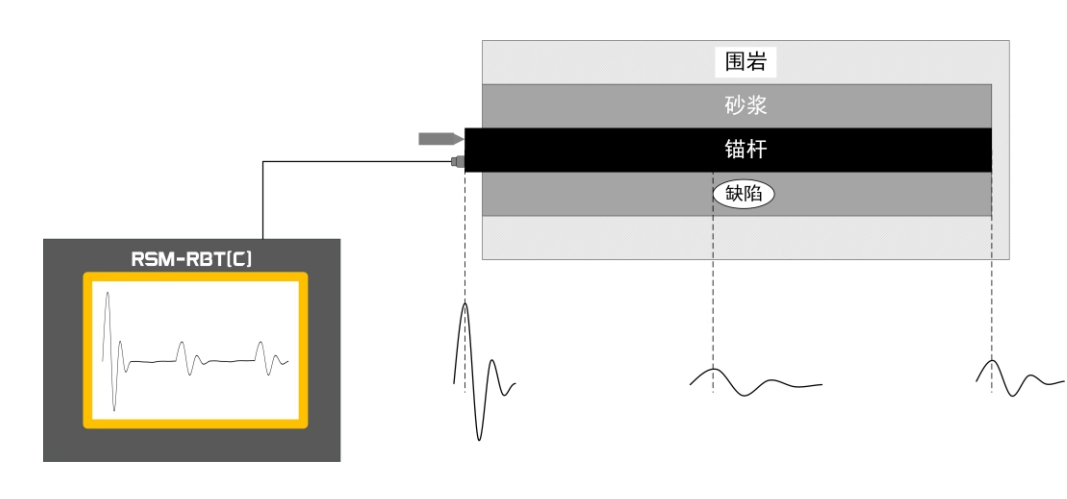

图3-1 锚杆无损检测原理

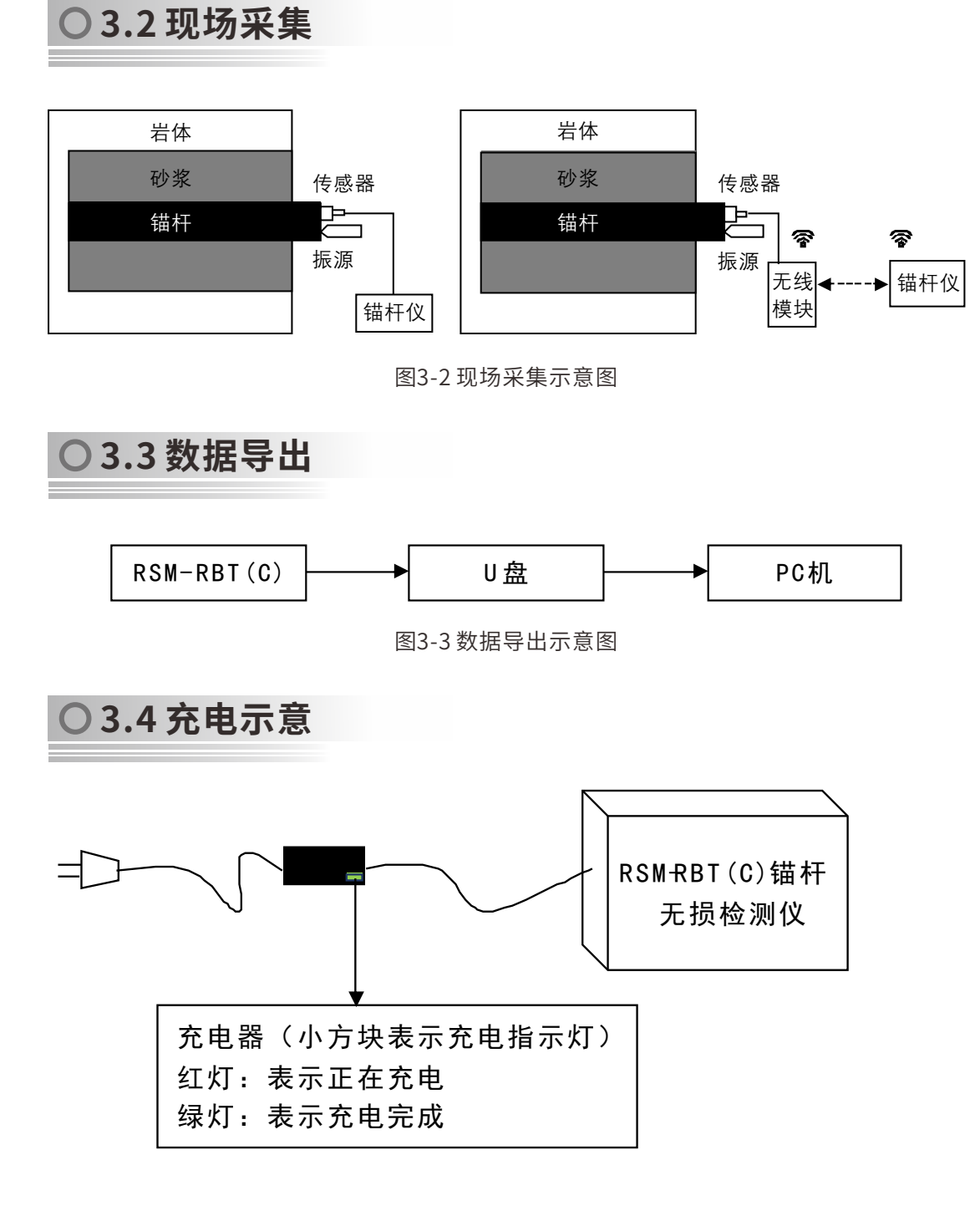

 $\leq$ 

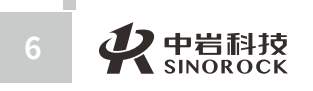

**Bushin** 

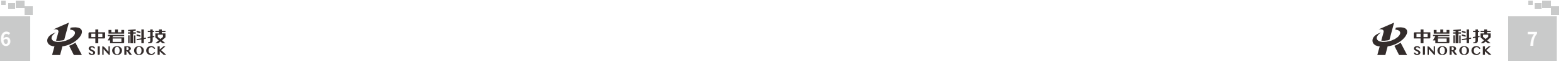

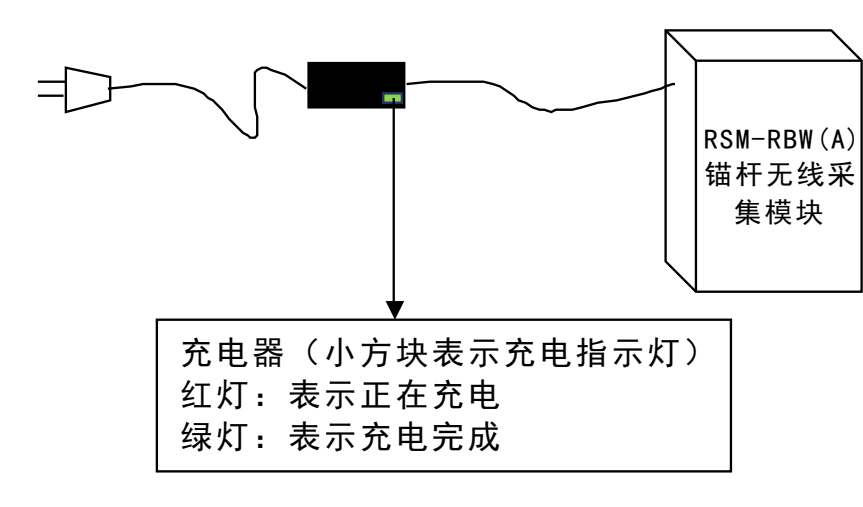

图3-4 仪器充电示意图 (主机和无线模块)

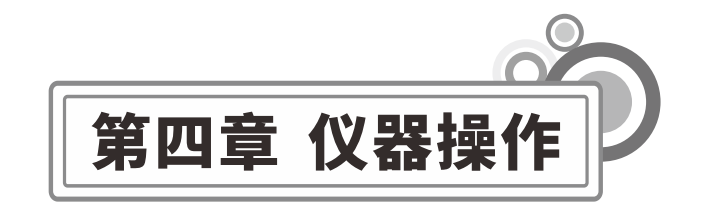

# **4.1启动与运⾏**

程序在出厂前已固化在仪器内部,用户连接好传感器,接通电源开关,屏幕上直接显示 RSM标志,数秒钟后,仪器⾃动引导进⼊主⼯作平台,⽤⼾即可进⾏测试⼯作。其主界⾯如 下图所示。

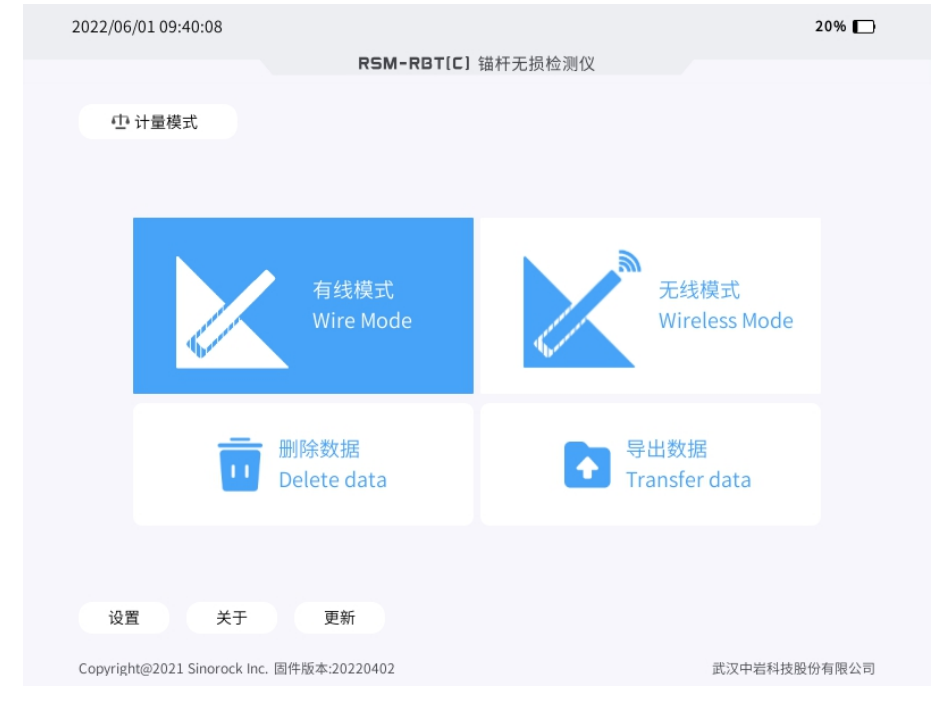

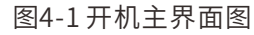

计量模式:点击后按钮呈蓝色背景,表示当前仪器处于计量状态。一般在仪器进行计量 检定时使⽤。

有线模式:点击可进入有线采集模式。将传感器连接至主机上,对信号进行采集。 无线模式:点击可进入无线采集模式。指使用无线采集模块采集数据,通过无线传输的  $\leq$ 

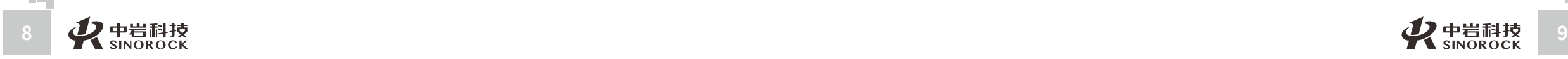

**Bushin** 

 $\leq$  $\leq$ 

 $\stackrel{\textstyle _{>}}{<}$ H R  $\mathcal{G}$  $\leqq$  $\circ$  $\leq$ 

武 汉 中 岩 科 武 技 汉 股 份 有 限 公 司

中 国 科 学 院

> 岩 圡 力 学 研 究 所

 $\leq$  $\leq$ W.W H R  $\mathcal G$ M.C  $\circ$  $\leq$ 

模式传输到主机上, 从而显示波形。

删除数据:点击进入数据删除界面。

导出数据: 在主机USB接口连接U盘, 点击可将主机中的数据导出到U盘上。

设置:对屏幕亮度、屏保时长、系统日期时间等进行设置。

更新:点击可进入采集程序更新界面。

注意: 1、传感器应该在开机前连接好; 2、"导出数据"需要插上U盘才能进行相关操 作,宜在主机关机的情况下插上U盘; 3、"更新"可以通过U盘升级,也可以通过联网的方 式在线升级。

## **○4.2 屏幕显示说明**

仪器正常启动后,点击有线模式或无线模式可进入采集主界面。采集主界面包括四个部 分: 页眉显示区、波形显示区、参数指示区和操作命令区。

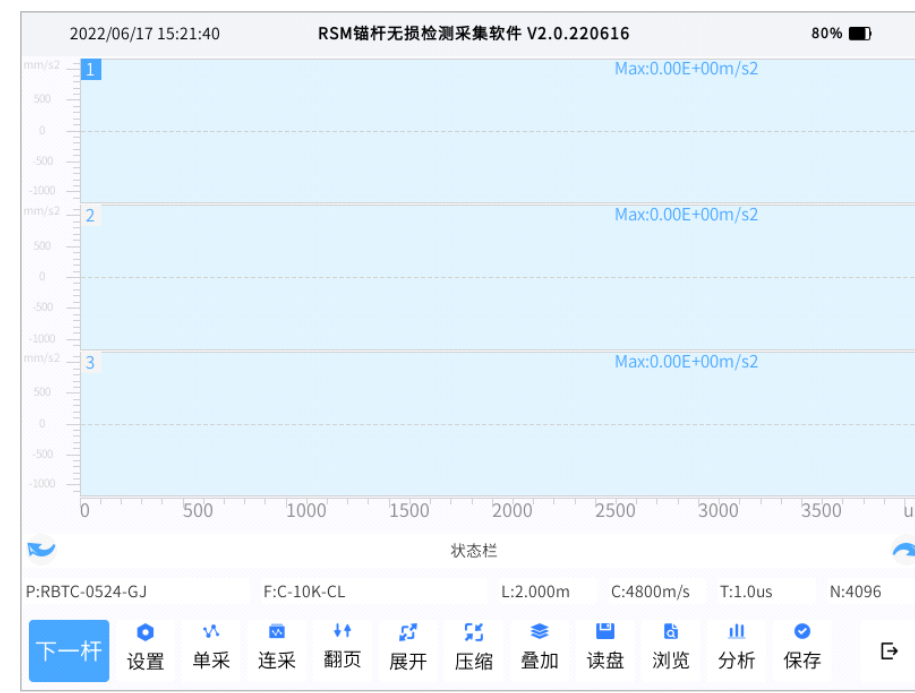

#### 图4-2 采集主界面图

## **○ 4.2.1** 页眉显示区

中。

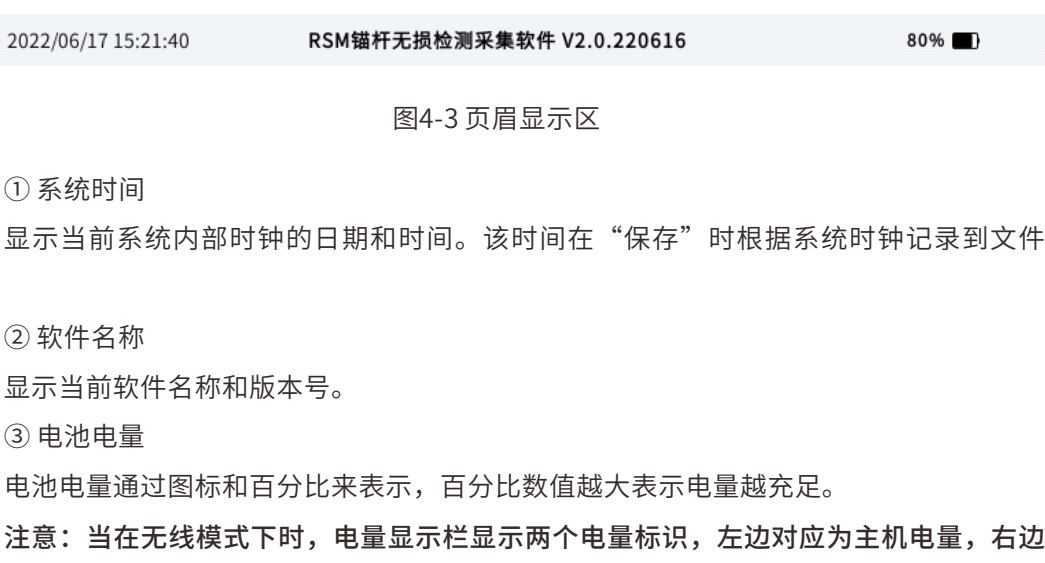

## **○ 4.2.2 波形显示区**

对应为无线模块电量。

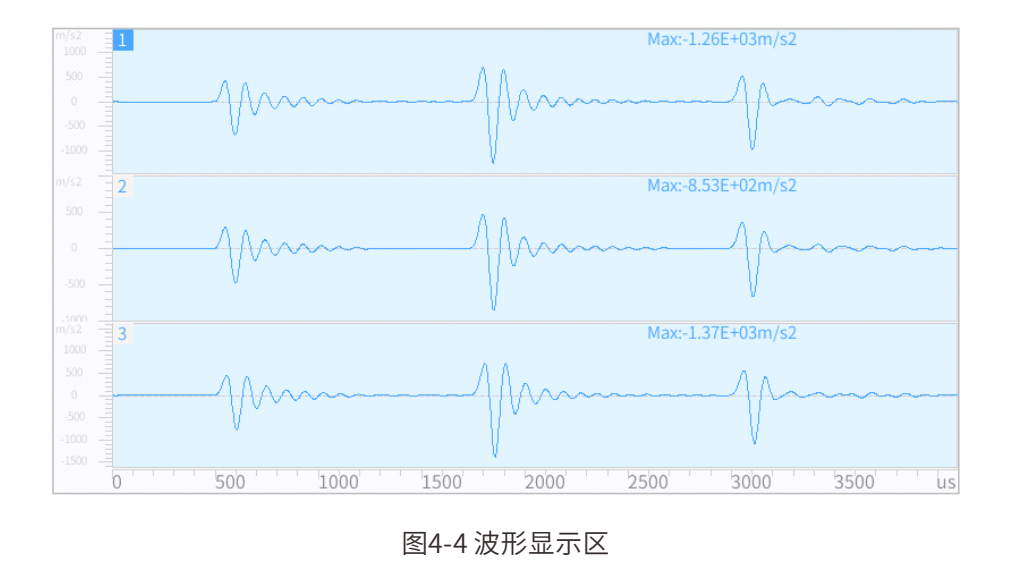

波形显示区位于屏幕左上方,一个屏幕内可显示三次采样的波形(一个文件最多记录 15道波形)。在每个波形右上部显示其最大幅值(以指数形式表示);选中某一道波形会在 该波形所在区域的左上方的序号显示蓝色,表示该波形处于"活动状态"。处于"活动状

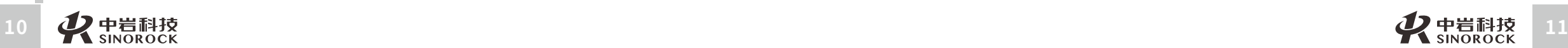

公 究 司 所

 $\leq$  $\leq$ 

 $\stackrel{\textstyle _{>}}{<}$ H R  $\mathcal{G}$  $\leqq$  $\circ$  $\leq$ 

# 态"下的波形可进行如下操作: ①选择"叠加",对此区域波形进行反复采样以提高其信噪比。 ②选择"分析",将进入分析界面,可对该波形进行进一步分析。

③选择"拉伸"或"压缩",可对当前波形进行时域上的拉伸和压缩,同时保障对信号 的整体形态和局部细节特征的查看。

## **○ 4.2.3 参数指示区**

参数指示区位于屏幕下方,用于显示一些重要的参数信息。处于主界面的参数显示区 为:

H R  $\mathcal{G}$ 

P:Example

 $\leq$  $\leq$ 

 $\stackrel{\textstyle _{>}}{<}$ 

 $\leqq$  $\circ$  $\leq$ 

武 中 汉 国 中 科 岩 科 技 汉 股 岩 份 有 限 硏 r¤<br><sub>究</sub> 公 司 所

学 院 武

> 圡 力 学 究

F:Test L:3.000m  $C:4800m/s$  $T:1.0$ us N:4096

图4-5 主界面参数指示区

①⼯程名称(P)

表示当前文件所对处的工地,同时也对应为数据文件夹的名称。

②⽂件名称(F)

表示当前信号曲线文件存储时所用的文件名。

③预设杆⻓(L)

表示用户在设置子菜单中设置的"预设杆长"值。

④预设波速(C)

预设波速表示用户在设置子菜单中设置的"杆系波速"值。

⑤采样间隔(T)

表示当前波形的采样间隔或者下次采样的采样间隔,该值在设置子菜单中仪器参数中进 行设置, 在"保存"时,该参数被记录到文件中。

⑥采样⻓度(N)

采样长度表示采集的波形数据的点数。结合采样间隔参数可反映信号在整个时域上采样 时间的长短。

进入分析界面后的参数指示区如下:

P:Example F:Test  $L:3.000m$ C:4800m/s A:6.99E+02m/s2 T:0.0us

图4-6分析界面参数指示区

表示当前文件所对处的工地,同时也对应为数据文件夹的名称。 ②⽂件名称(F) 表示当前显示文件的编号,同时也对应为当前文件的名称。 ③计算杆⻓(L) 在进入"分析"界面后,原来显示"预设杆长"的地方转而显示"计算杆长"。"计算 杆长"表示通过杆头位置、杆底位置、预设波速计算出来的杆长值。 ④计算波速(C) 在进入"分析"界面后,原来显示"预设波速"的地方转而显示"计算波速"。"计算 波速"表示通过杆头位置、杆底位置、预设杆长计算出来的波速。 ⑤当前光标对应幅值(A) 表示当前时域曲线上光标对应位置纵坐标大小。 ⑥当前光标对应时间(T) 表示当前时域曲线上光标对应位置时间坐标。

## **4.2.4操作命令区**

①⼯程名称(P)

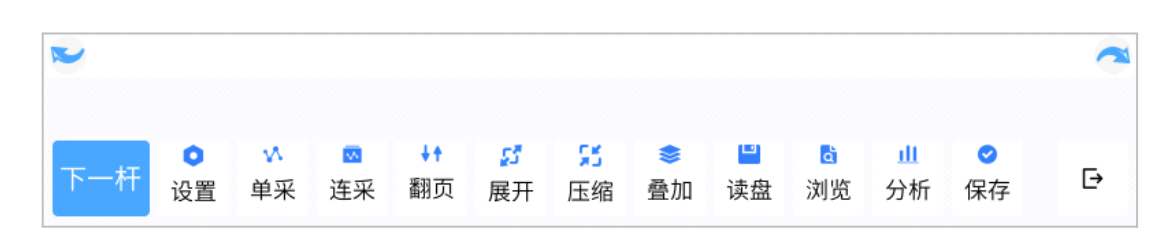

#### 图4-7主界⾯操作命令区

①下一杆:点击后,清屏并进入下一杆采集准备。清屏前会对当前未保存的数据自动进 行保存。

② 设置: 点击可进入设置界面。可在试验前进行相关的参数设置。

③ 单采:点击"单采"进入单次采样状态。

(4) 连采:点击"连采"进入连续采样状态。

⑤ 翻⻚:在当前数据采样数量⼤于3道时,点击翻⻚可依次、循环查看当前⻚⾯的下⼀ 页数据曲线。

⑥展开:点击可对当前处于激活状态下的曲线进⾏展开操作。

⑦压缩:点击可对当前处于激活状态下的曲线进⾏压缩操作。

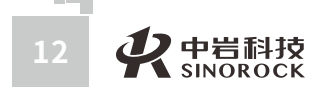

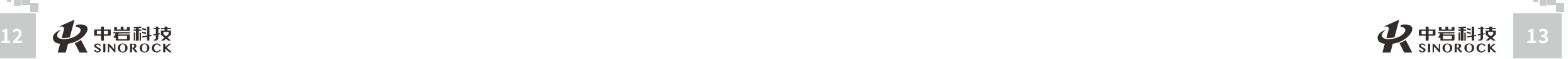

③ 设波速/设杆⻓:当分析状态为定波速时,此处功能为设波速,可点击设置分析时的 波速;当分析状态为定杆长时,此处功能为设杆长,可点击设置分析时的杆长。

4) 高通/低通:这两个按钮功能分别对应为设置高通滤波和低通滤波的参数,点击可进 入相关参数设置界面。

⑤ 展开/压缩: 点击对当前时域曲线进行展开、压缩操作。

⑥频细化:点击可设置频细化指数,功能为对当前的频谱进行细化显示。 8 + 为其快 捷调整方式。

#### 注意:细化指数设置范围为1-50。

⑦保存:点击可对当前的杆长的分析结果进行保存。

8 →: 点击→可退出当前界面。

⑨、:点击可对当前时域曲线幅值分别进⾏线性放⼤和缩⼩,最⼤可以放⼤⾄8倍。

⑩ ●:点击可对当前时域曲线进行波形反向的处理。

10 E 、E :点击可对当前时域曲线进行指数放大、缩小的处理。

12 → 、● : 在曲线进行展开后,点击图标可分别查看当前波形的向前或向后两个方向 的曲线。

## **4.3主要功能设置及操作**

仪器主要功能包含设置、信号采集、信号分析等。

### **4.3.1设置**

#### **4.3.1.1设置主界⾯**

试验过程中设置均在此处完成。在主界面点击设置即可进入"设置"界面,如下所示:

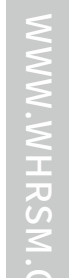

武 中

### 8 叠加: 点击"叠加"进入单次叠加采样状态。 ⑨ 读盘: 点击可进入打开数据界面, 可以浏览仪器中已存储的数据。 ⑩ 浏览: 点击可对当前工程文件夹内的数据进行浏览。 ⑪分析:点击可进入分析界面,对当前处于激活状态下的数据进行分析。 ⑫ 保存:点击可对当前文件进行保存。

(13) [→:点击可退出当前界面。

 $\leq$  $\leq$ 

 $\stackrel{\textstyle _{>}}{<}$ H R  $\mathcal{G}$  $\leqq$  $\circ$  $\leq$ 

武 中 汉 国 中 科 岩 科 武 技 汉 股 岩 份 ⼟ 有 限 公 究 司 所

学 院

力 学 研

⑭ ↓ 、 ◆: 在曲线进行展开后,点击图标可分别查看当前波形的向前或向后两个方向 的曲线。

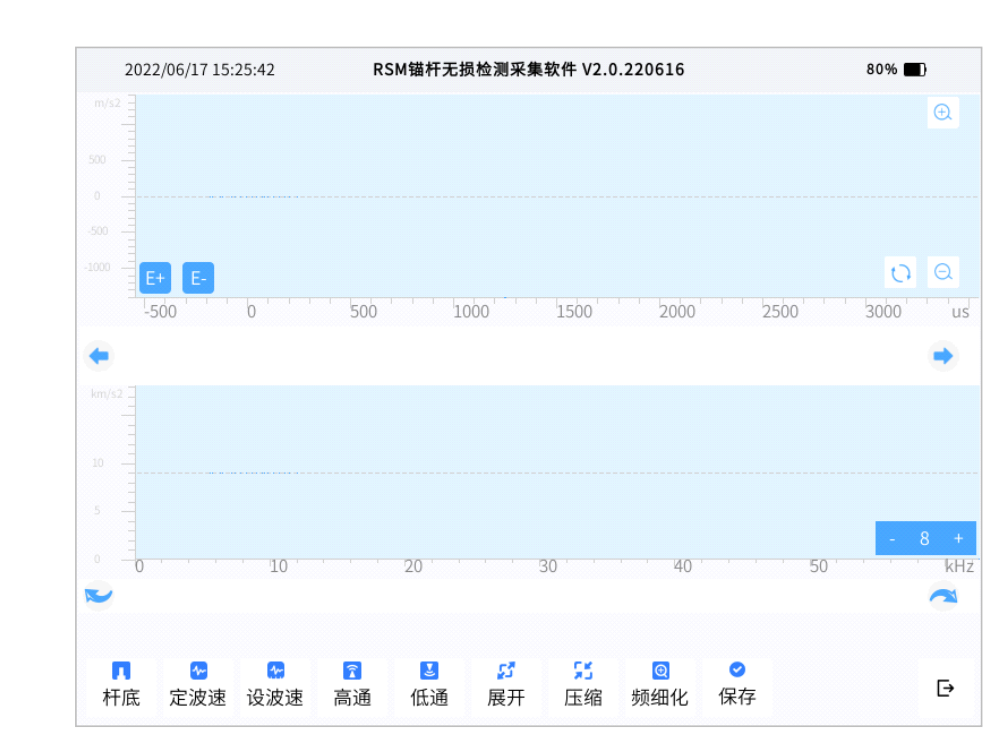

#### 图4-8分析界⾯操作命令区

(1) 杆头/杆底/缺陷:点击在杆头/杆底/缺陷之间依次循环切换。当显示为"杆头"时, 表示当前分析状态为确定杆头位置,可通过点击屏幕上的曲线来调整杆头的位置,同时可以 点击"左移"、"右移"进行微调。同样当显示为"杆底"或"缺陷"时,也可进行类似操 作。

② 定波速/定杆长:点击在定波速/定杆长之间依次循环切换。当显示为"定波速"时, 表示当前分析状态为定波速的状态,即波速确定,来计算得到杆长。反之,当显示为"定杆 长"时,表示当前分析状态为定杆长的状态,即杆长确定,来计算得到波速。

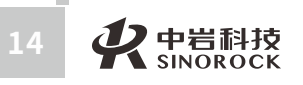

**College** 

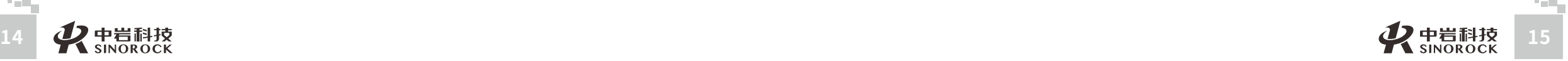

公 究 司 所

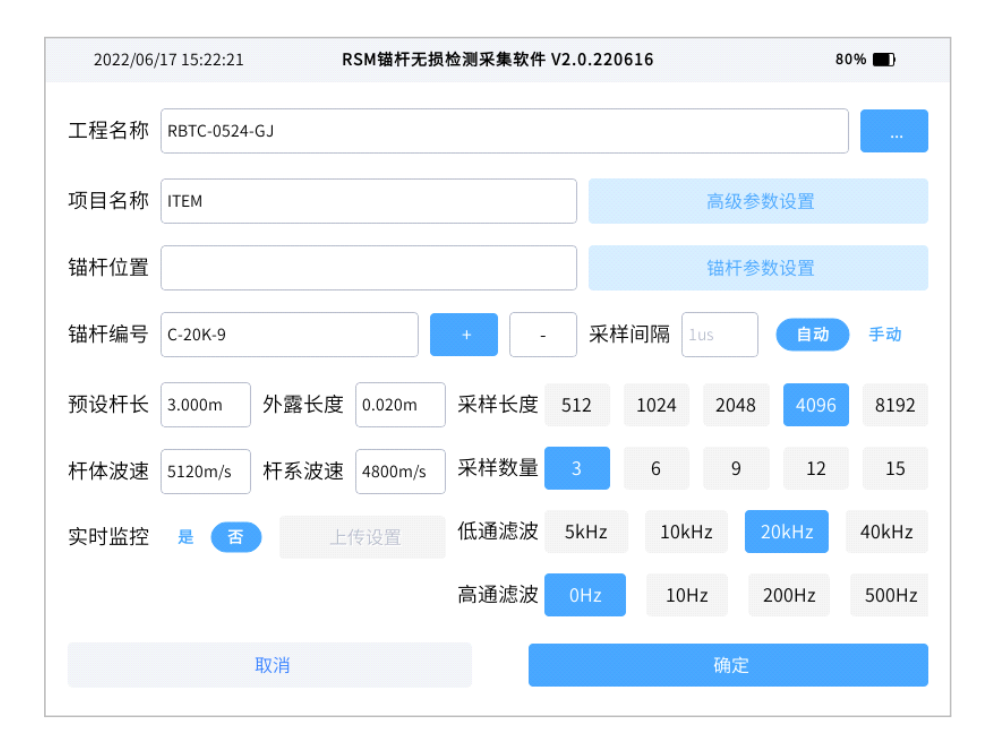

图4-9 设置主界面

各选项功能如下:

- ① 工程名称: 对工地名称进行设置, 数据所在文件夹名称同步。
- ②项⽬名称:设置项⽬名称。
- ③ 锚杆位置: 对锚杆位置进行设置。
- ④锚杆编号:设置锚杆编号,同时对应为⽂件保存时的⽂件名。
- 5 预设杆长: 根据相关现场资料设置预设杆长值, 要求尽量准确。
- ⑥外露⻓度:锚杆出露于孔外部分的⻓度。
- ⑦杆体波速:指锚杆体的波速,⼀般为5120m/s左右。
- ⑧ 杆系波速:指锚杆体与灌浆体共同体现的波速,一般通过模型锚杆实验确定。
- ⑨采样间隔:仪器采集数据的精度,有⼿动和⾃动两种模式,最⼩1μs。
- ⑩采样⻓度:仪器采集数据的⻓度,有线模式下为512、1024、2048、4096、8192五 档可选,⽆线模式下为512、1024、2048、4096四档可选。
	- ① 采样数量: 一个数据文件拟采集的波形数量。
	- ⑫低通滤波:点击可以选择对应的低通滤波档位。
	- 13 高通滤波:点击可以选择对应的高通滤波档位。
	- $\omega$  实时监控: 选择为"否"时,右边的"上传设置"处于灰色屏蔽状态,不允许人为操
- 作;表示现场采集测试的数据仅仅保存在仪器中,不需要实时上传到监控平台上;选择为 "是"时,右边的"上传设置"会处于可操作状态,可对上传监控平台信息进行设置。
	- 16 高级参数设置:点击可以进入高级参数设置界面。
	- 16 锚杆参数设置:点击可以进入锚杆参数设置界面。

#### **4.3.1.2⾼级参数设置**

在设置主界面点击高级参数设置即可进入该界面。

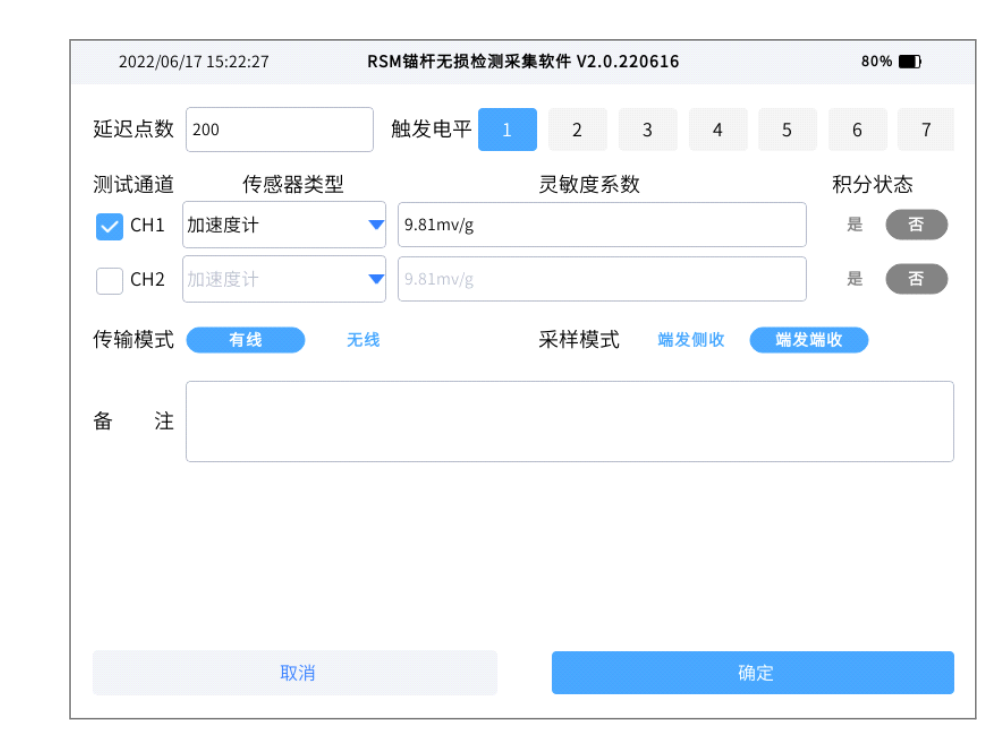

图4-10 高级参数设置界面

①延迟点数:在记录真实波形之前预留的数据点数。

②触发电平:点击可选择合适的触发电平。以降低外部振动或噪声对采集信号造成的影

响。

③测试通道:有CH1和CH2可选,根据传感器与仪器的连接情况选择对应的通道。

- ④传感器类型:可对传感器类型进⾏设置,本产品标配为加速度计。
- ⑤灵敏度系数:点击设置传感器的灵敏度。
- ⑥ 积分状态:表示对传感器采集的原始信号是否进行积分处理,仪器中默认不积分。
- ⑦ 传输模式:有线和无线两种,根据当前的测试情况选择,在采用无线模块进行信号采

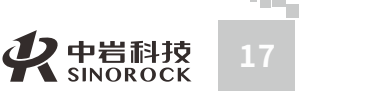

 $\leq$  $\leq$ 

W.W H R  $\mathcal G$ M.C  $\circ$  $\leq$ 

武 中 汉 国 中 科 岩 科 技 股 份 有 限 研<br><sub>究</sub> 公 司 所

学 院 武 汉 岩 圡 力 学 究

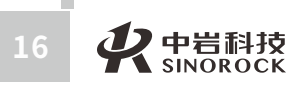

**College** 

#### 集时, 需选择无线。

 $\leq$  $\leq$ 

 $\stackrel{\textstyle _{>}}{<}$ H R  $\mathcal{G}$  $\leqq$  $\circ$  $\leq$ 

武 中 汉 国 中 科 岩 科 武 技 汉 股 岩 份 ⼟ 有 限 学 公 究 司 所

学 院

力

研

8 采样模式:可选择端发端收和端发侧收两种,根据实际测试情况进行设置。 ⑨备注:点击可输入相关信息进行保存,支持中英文。

#### **4.3.1.3锚杆参数设置**

在主界面点击锚杆参数设置,可以对锚杆的相关参数进行设置。

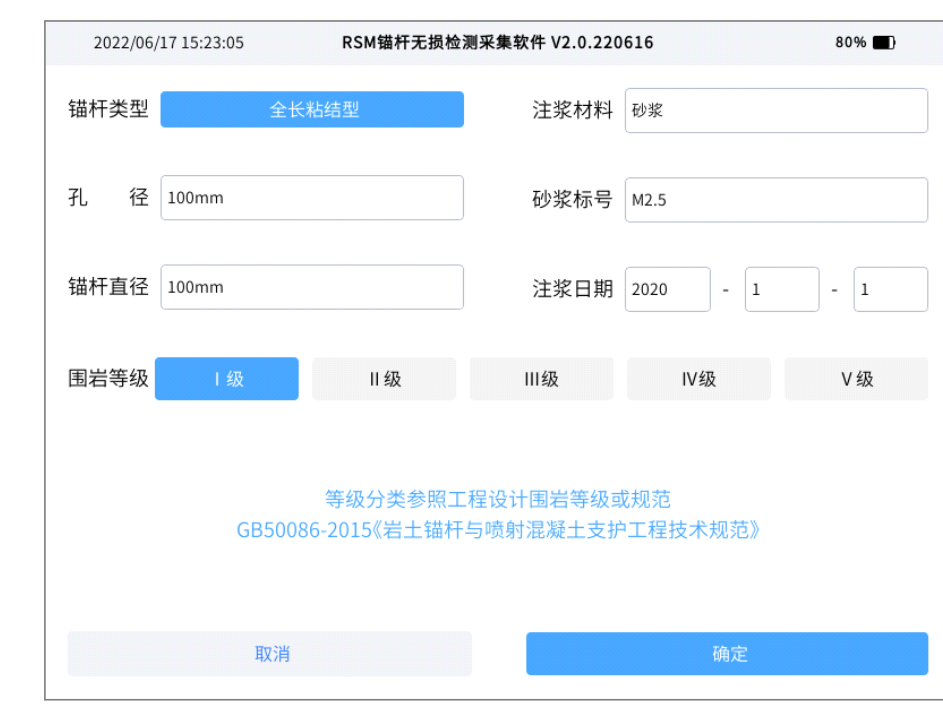

图4-11 锚杆参数设置界面

## **4.3.2信号采集**

信号采集模式有单采、连采和叠加三种。

单采:点击,进行单次采样。

连采:点击,进行连续采样,采集曲线数量根据设置的采样数量而定。

叠加:点击,进行单次叠加采样的状态。

在采集主界面选择"分析",将进入分析界面,可对该波形进行进一步分析。 上部显示当前分析的波形,下部显示该波形对应的频谱。频谱图下方依次显示了参数信 息和主要的操作命令按钮,如下所示。

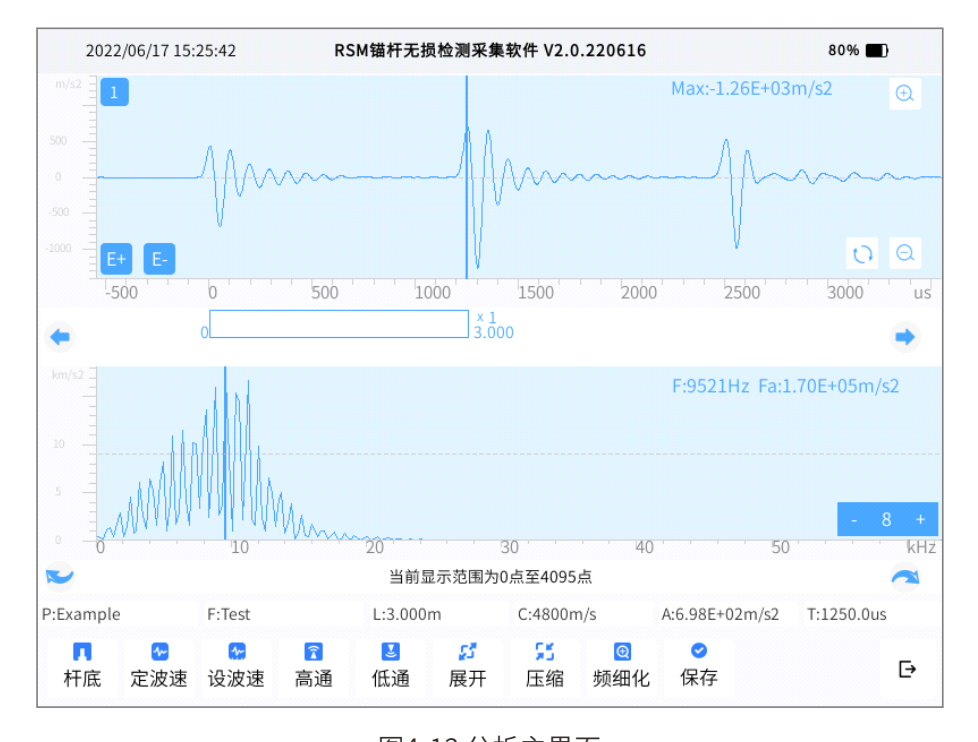

图4-12 分析主界面

#### ①杆头/杆底/缺陷

点击此按钮时,杆头、杆底、缺陷循环交替显示。当按钮显示为杆头时,时标线对应为 杆头位置;当按钮显示为杆底时,时标线对应为杆底位置;当按钮显示为缺陷时,时标线对 应为缺陷位置。

#### ②定杆⻓/定波速

点击此按钮时,定杆长、定波速循环交替显示。当按钮显示为定杆长时,表示当前分析 的方式是由给定的杆长来计算波速;当按钮显示为定波速时,表示当前分析的方式是由给定 的波速来计算杆长。

#### ③设杆⻓/设波速

点击可进入设杆长、设波速输入界面, 在"定杆长"条件下, 点击进入设杆长输入界

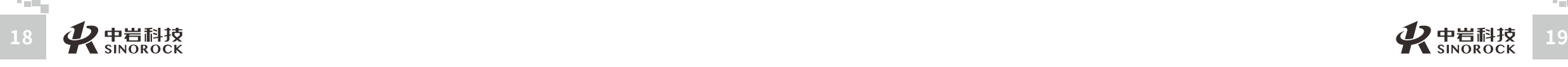

**Tech** 

司 所

武 中

司 所

面;在"定波速"条件下,点击进入设波速输入界面。

④⾼通/低通

设置高通滤波、低通滤波的目的: 对采集信号进行后续分析处理, 使采集波形平滑无干

扰,能较好的满⾜分析要求。

点击"低通"或"高通",分别进入"低通"或"高通"输入界面。

⑤展开/压缩、时域曲线显示区下方的←、→按钮↓、▲频谱曲线下方的、按钮 点击展开、压缩可对时域曲线进行展开和压缩处理。在时域曲线展开后,点击 分别查看当前波形的向前或向后两个⽅向的的曲线。

点击←、→ ,可对时域信号或频谱曲线上的标线进行左移、右移的微调处理。当在对时 域曲线进行操作时,点击该按钮可对时域曲线的时标线进行左移、右移;当在对频谱曲线进 行操作时,点击该按钮可对频谱曲线的频率标线进行左移、右移。

#### $6$   $9$   $9$   $1$   $1$   $1$   $1$

点击 $\Theta$ 、 $\Theta$ 可对当前时域曲线幅值分别进行线性放大和缩小,最大可以放大至8倍。 点击、可对当前时域曲线进行波形方向的处理。

点击日、目可对当前时域曲线进行指数放大、缩小的处理。

⑦频细化、

点击,进入频细化指数设置界面,可以对频谱进行细化显示, 3 + 为其快捷调整方

#### 科 技 汉 式。

股 份 有 限 研 公 究 司 所

武 中 汉 国 中 岩

科 学 院 武 岩 圡 力 学

 $\leq$  $\leq$ 

 $\stackrel{\textstyle _{>}}{<}$ H R  $\mathcal{G}$  $\leqq$  $\circ$  $\leq$ 

点击可对当前的分析状态进行保存。

#### $\odot$   $\rightarrow$

⑧保存

点击 → 可退出当前界面。

# 第五章 RSM锚杆分析软件操作

## **5.1分析软件说明**

①该分析软件支持在Win7及以上系统环境下运行。

② 该分析软件适⽤于RSM-RBT型、RSM-RBT(A)型和RSM-RBT(C)型仪器采集的数据的 分析和报告输出。

## **5.2软件主界⾯**

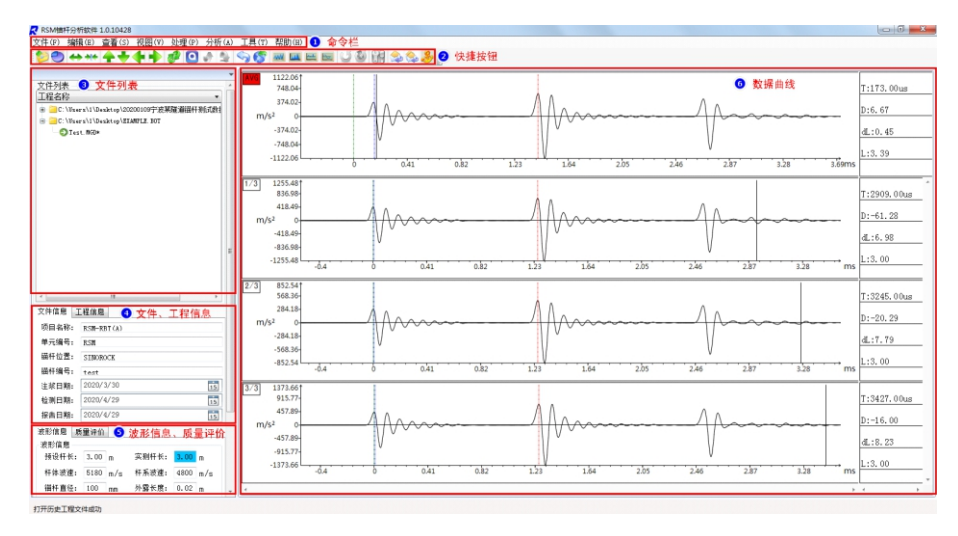

图5-1RSM锚杆分析软件主界⾯

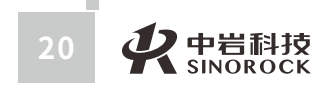

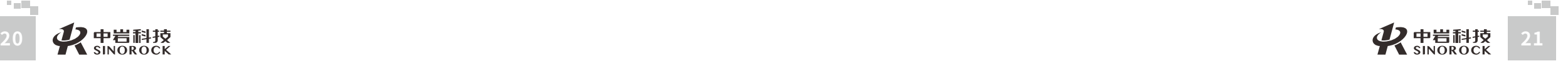

武 中 汉 国 中 科 岩 科 武 技 汉 股 岩 份 ⼟ 有 学<br>一<br>限 公 究 司 所

学 院

> 力 研

公 究 司 所

 $\leq$  $\leq$ 

 $\stackrel{\textstyle _{>}}{<}$ H R  $\mathcal{G}$  $\leqq$  $\circ$  $\leq$ 

# **5.3基本流程**

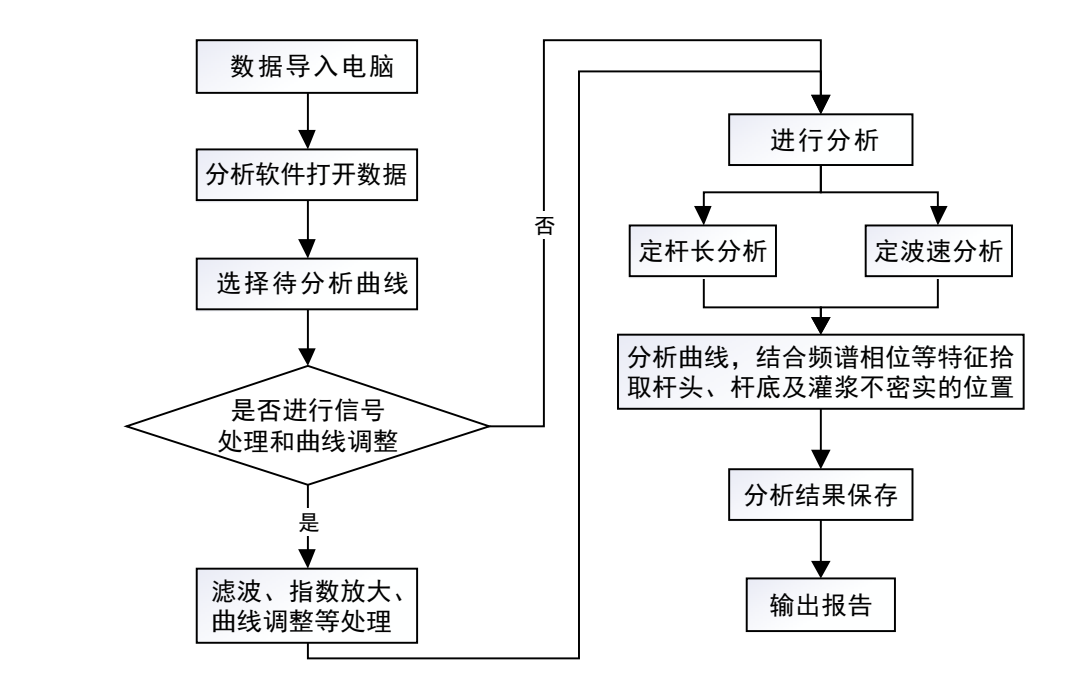

# **5.4操作说明**

## **○ 5.4.1 打开文件**

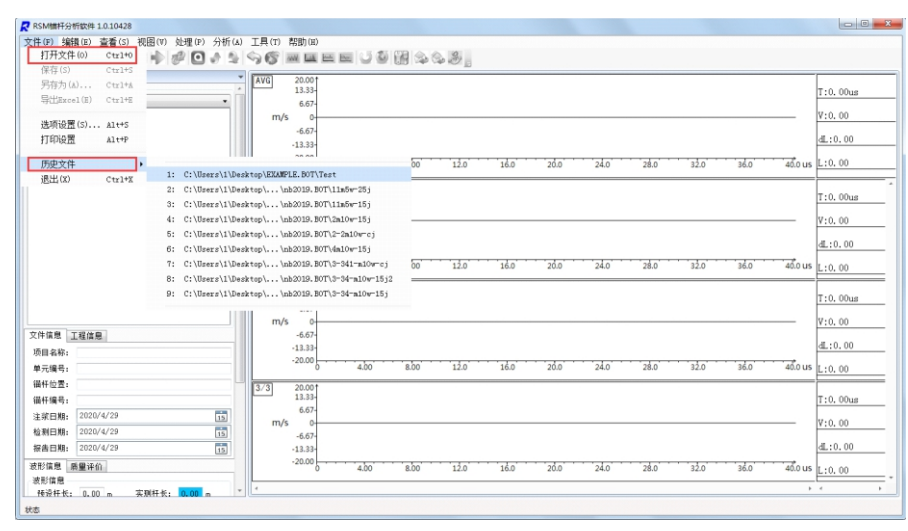

图5-2RSM锚杆分析软件基本流程

①点击打开文件或<mark>◆)</mark>弹出打开锚杆工程文件界面,用户根据实际需要可选择打开对应 保存路径下的数据。(工程文件夹后缀为.BOT, 数据文件名后缀.MGD)

② 鼠标移动至历史文件时, 按钮下一级会显示最近打开过的9条数据记录,可以点击其 中任意一条,即可打开相应数据。(如果打开失败,可能是因为该数据的保存路径发生变 化。)

③还可直接通过双击数据⽂件(.MGD)直接打开。

注意:打开数据的同时,该数据所在的工程文件夹内所有数据均将显示在文件列表中, 同时该数据的参数信息及波形曲线也将显示在软件界面上。文件列表支持同时展示多个工程 ⽂件夹。

## **5.4.2选择分析曲线**

① 在数据文件打开后,软件界面左侧显示其文件信息、工程信息、波形信息等,右侧显 示其实测曲线,包含一条平均曲线和该信号现场测试时的其他各道曲线。

② 左上角有红色标记的为当前激活状态的曲线,对于当前激活状态下的曲线可进行相关 的分析处理等操作,同时在软件界面左侧也对应显示有该曲线的文件信息、工程信息、波形 信息等。

## **5.4.3信号处理**

#### ① 数字滤波、指数放大

在波形信息部分,可设置对应的高通滤波、低通滤波、指数放大参数,对曲线进行快捷 处理。在命令栏的处理中,同样有数字滤波和指数放大的设置选项,也可从命令栏上进行相 关操作。

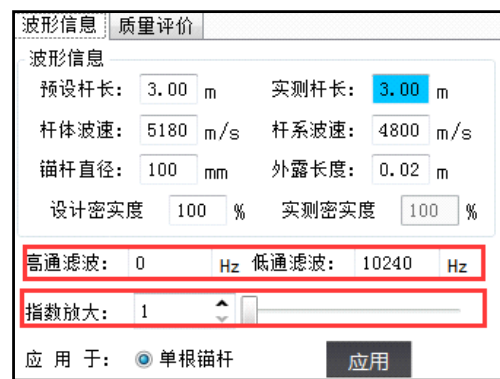

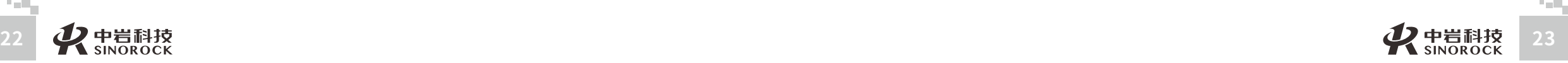

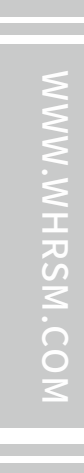

司 所

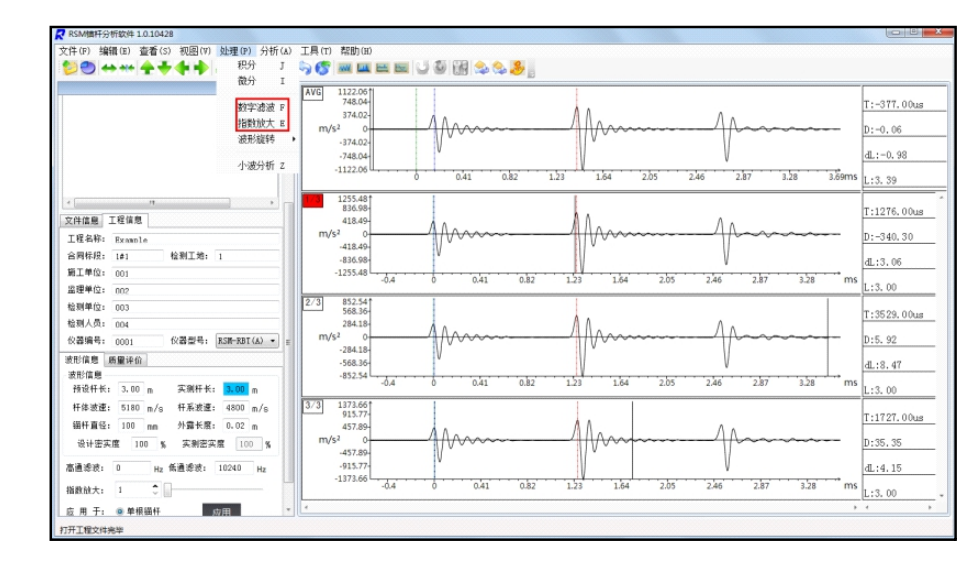

图5-4滤波和指数放大

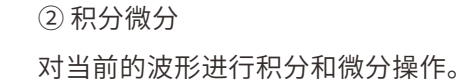

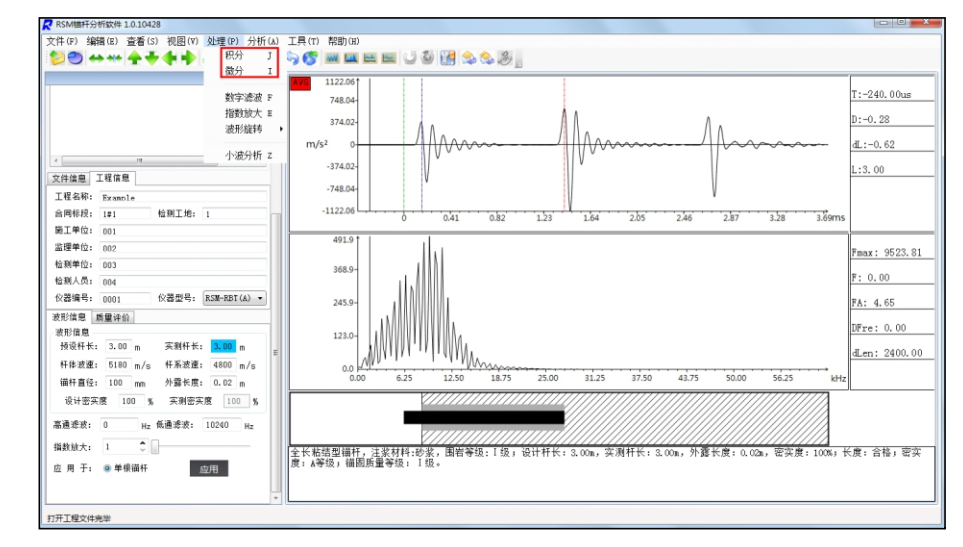

图5-5积分微分处理

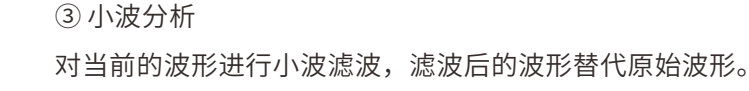

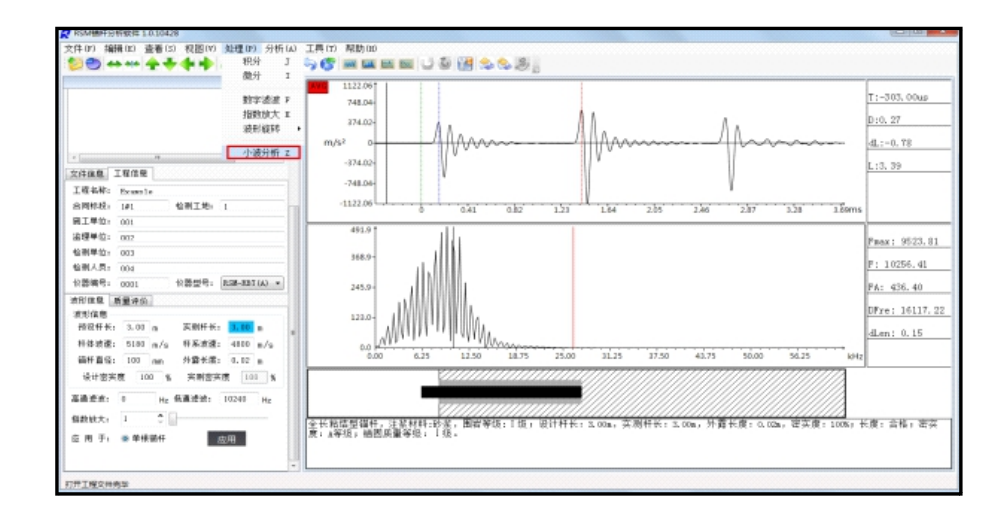

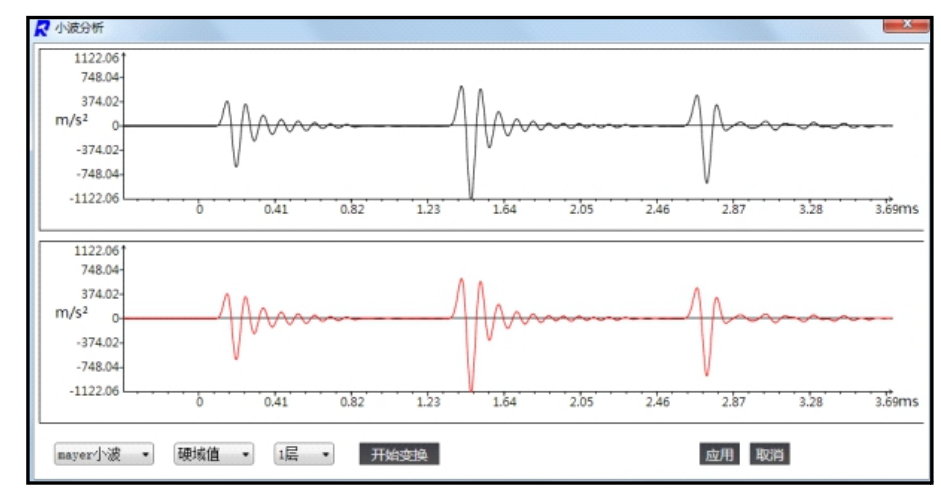

图5-6 小波滤波处理

④波形移动(左移、右移、上移、下移、反向、波形旋转)

- 左移:波形向左移动
- 右移:波形向右移动
- 上移: 波形向上移动
- 下移:波形向下移动
- 反向:将当前波形纵坐标数值取反后画出。

波形旋转:在处理-波形旋转的下一级有定位、向上旋转和向下旋转3个按钮。其中向上 旋转和向下旋转只有在选中了"定位"后才能使用。这几种波形旋转方式只能单项选择。通 过对当前正在分析通道的信号曲线进⾏各种旋转操作,调整信号曲线使之更合理,便于分析 判断。

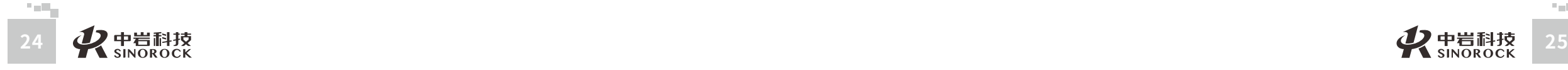

 $\leq$  $\leq$ 

W.W

武 中

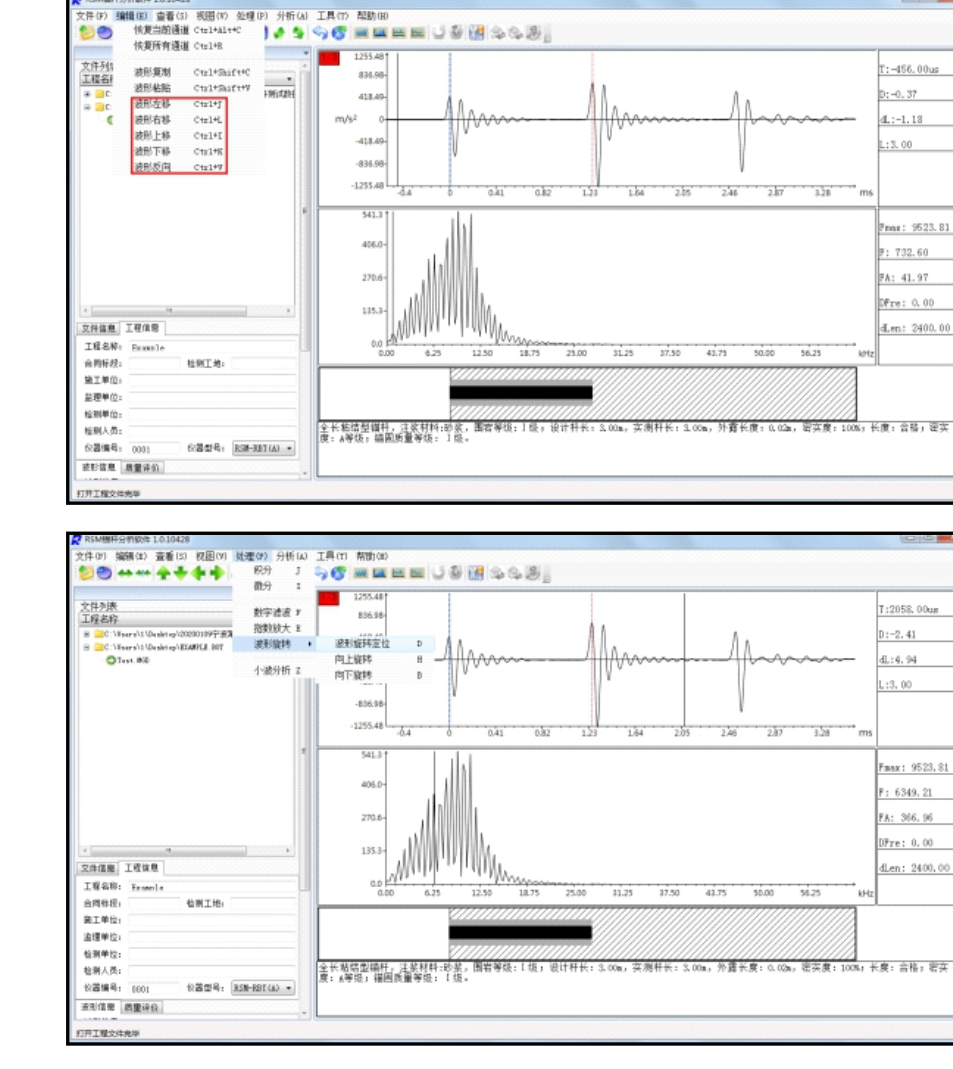

图5-7波形移动相关处理

⑤其他(拉伸压缩、波形放⼤、波形填充、波形复制粘贴、设置平均波形等) 拉伸、压缩:点击可对当前波形在横轴范围内进行拉伸和压缩。

波形放大: 对当前选中的波形进行放大或缩小操作。(放大系数大于100%为放大、小 干100%为缩小)

波形填充:对波形显示区的波形进行颜色填充,可选择正向填充、反向填充和双向填

充。

**THE** 

 $\leq$  $\leq$ 

 $\stackrel{\textstyle _{>}}{<}$ H R  $\mathcal{G}$  $\leqq$  $\circ$  $\leq$ 

武 中 汉 国 中 科 岩 院 科 武 技 汉 股 岩 份 ⼟ 力,有 限 研 公 究 司 所

学

学

波形复制、粘贴:将当前波形复制存储至内存,随后粘贴在其他波形显示区域。 设置平均波形:点击可选择计算平均波形时的曲线来源。

# **5.4.4信号分析**

分析方法主要包括: 频谱分析、相位分析、反射提取、数值模拟、时频分析等。 频谱分析:对需分析的波形进⾏FFT计算,得出相应的频谱信息,并以频谱图的形式显 示在分析视图中。同时对频谱视图结果可通过细化指数调节来调整其视图的显示效果(细化 指数初始默认8,最大可设置不超过50)。在命令栏"分析"中点击查看频谱或在快捷工具 栏中点击 四 图标,均可进入频谱视图。

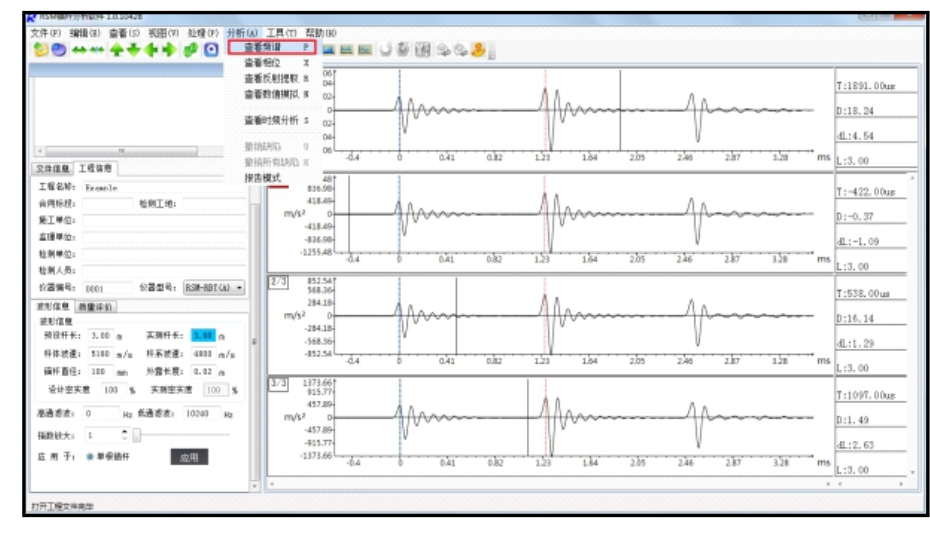

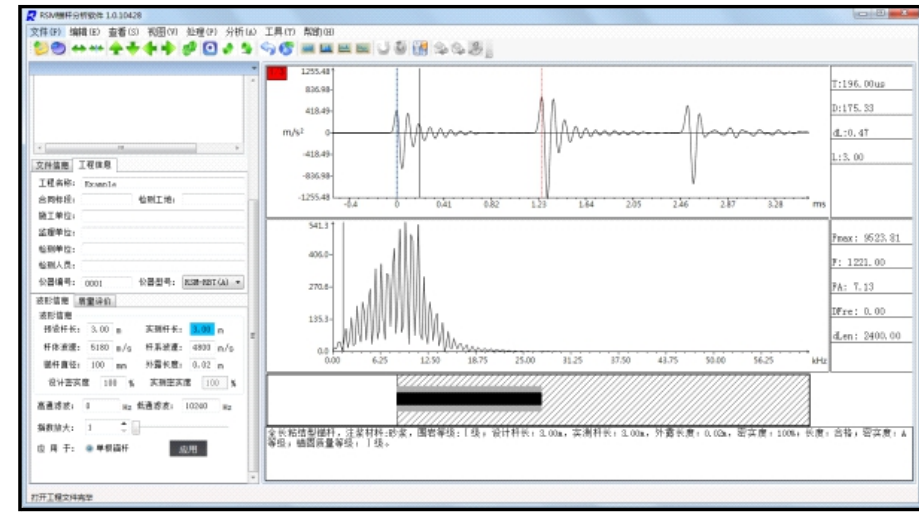

图5-8 频谱分析示意图

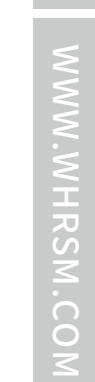

武 中

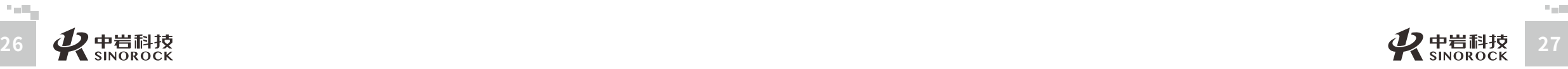

相位分析: 对需分析的波形进行相位计算, 得出相应的相位信息, 并以相位图的形式显 示在分析视图中。在命令栏"分析"中点击查看相位或在快捷工具栏中点击 四图标,均可 进入相位视图。

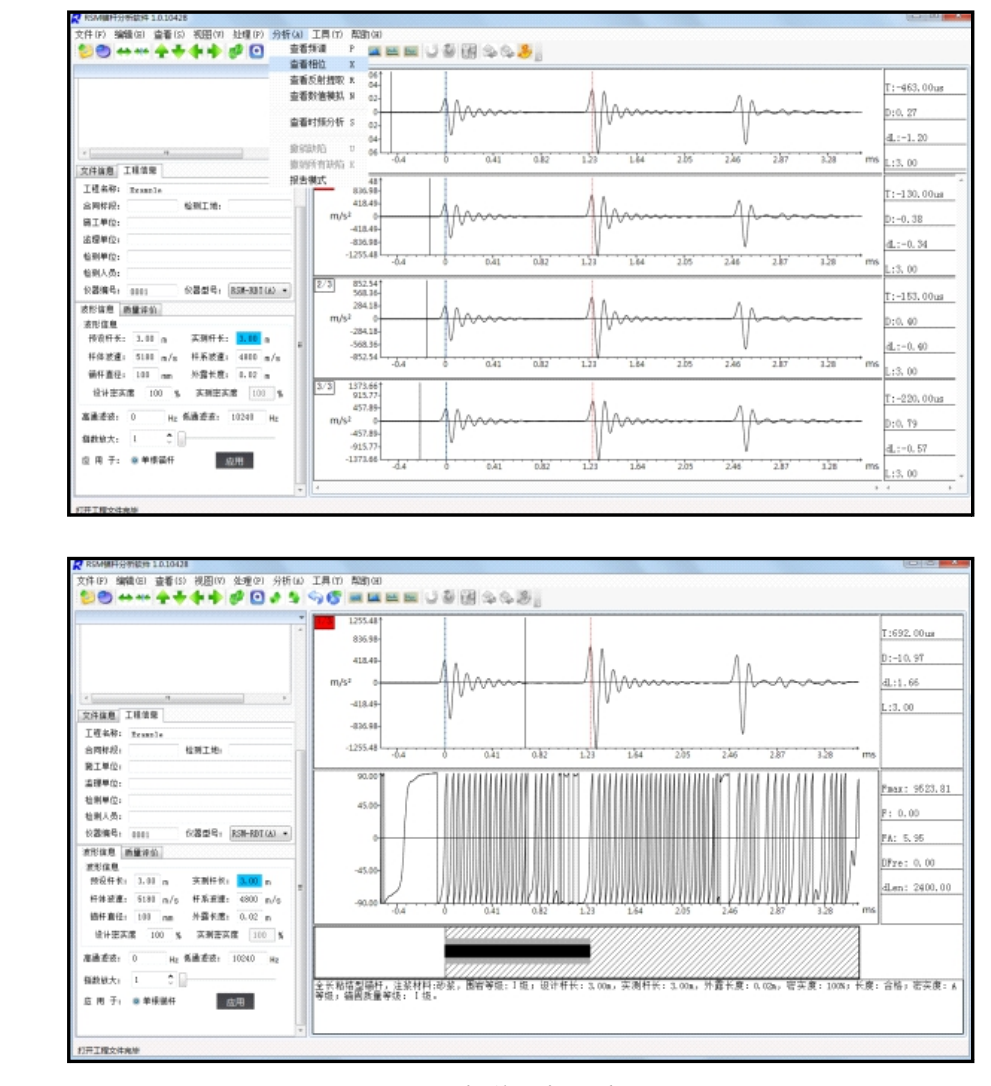

#### 图5-9 相位分析示意图

反射提取:对需分析的波形进行反射提取,产生反射提取信息,并以反射提取图形的形 式显示在分析视图中。在命令栏"分析"中点击查看反射提取或在快捷工具栏中点击 <mark>巴</mark> 图 标,均可进入反射提取视图。

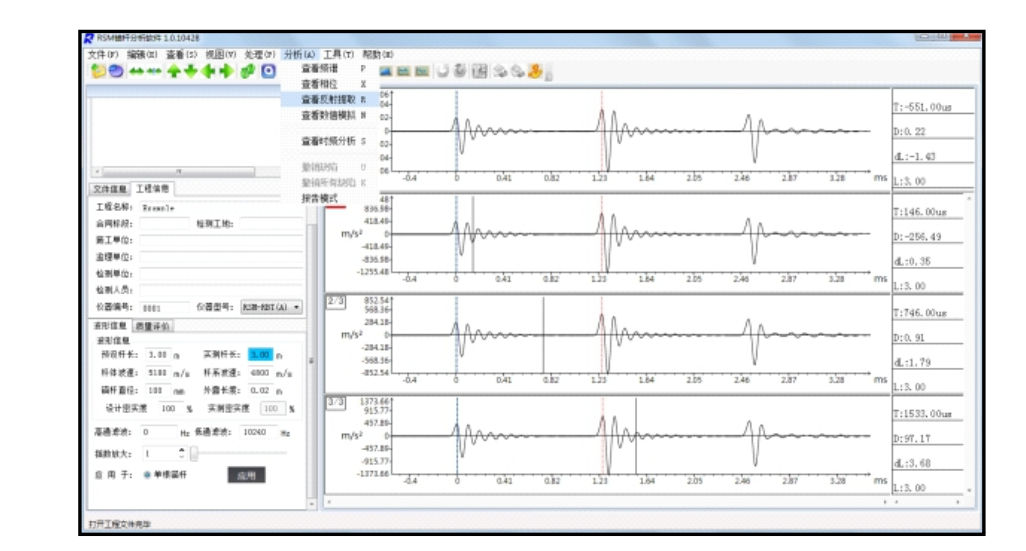

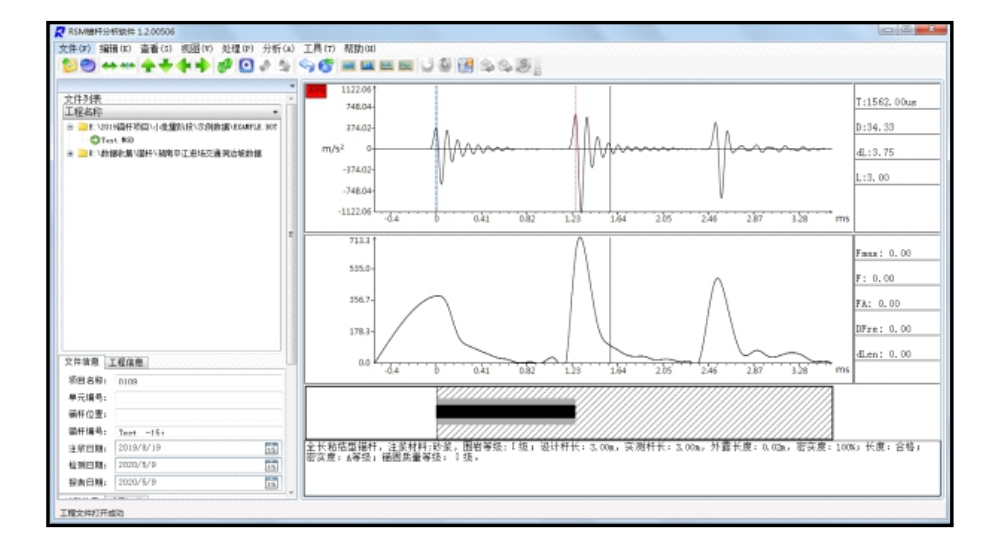

图5-10 反射提取示意图

数值模拟: 用户输出模拟波形的参数, 可输出相应的理论波形。

 $\leq$  $\leq$ 

武 中

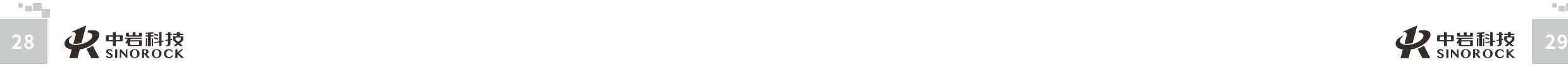

 $\leq$  $\leq$ 

 $\stackrel{\textstyle _{>}}{<}$ H R  $\mathcal{G}$  $\leqq$  $\circ$  $\leq$ 

武 中 汉 中 岩 科 武 技 汉 股 份 力,有 限 研 公 究 司 所

国 科 学 院

岩 圡 学

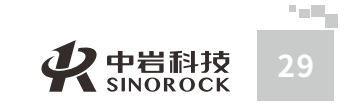

中 岩 科 技 股 份 有 限 公 司

学 院 武 汉 岩 圡 力 学 研 究 所

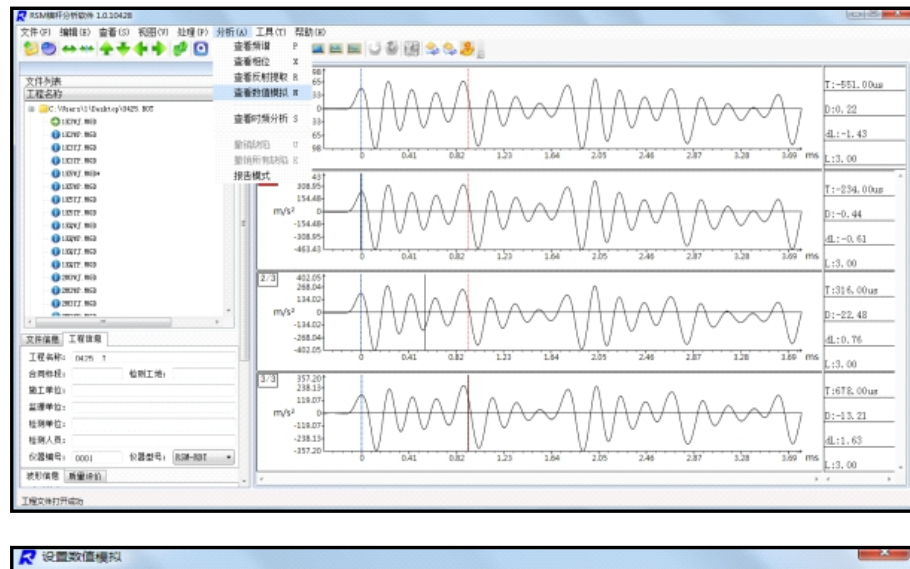

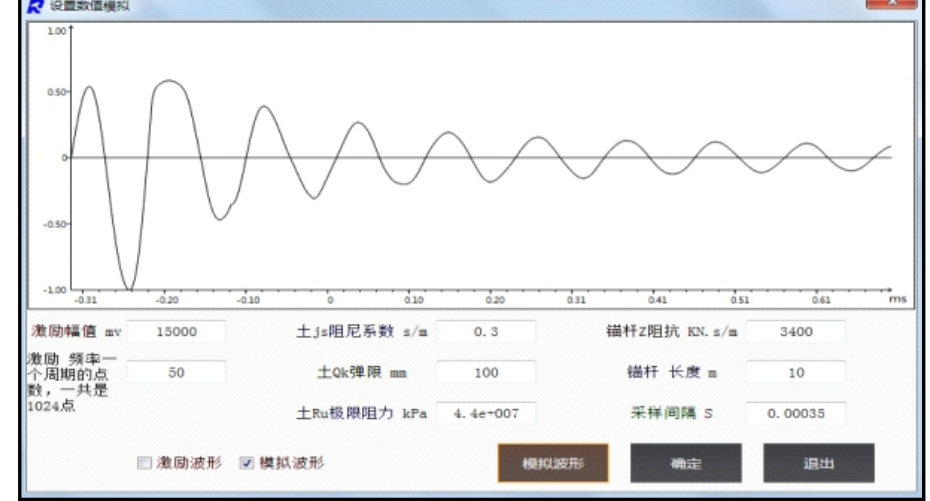

时频分析: 对需分析的波形进行时频分析计算, 得到时频范围内的信号能量分布, 并绘 制成图显示在分析视图中。在命令栏"分析"中点击查看时频分析即可进入时频分析视图。

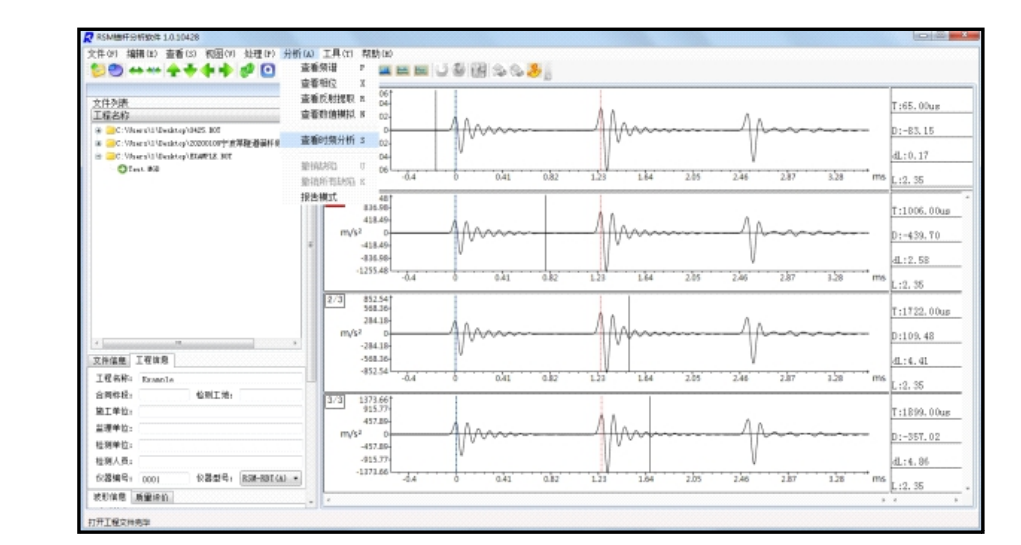

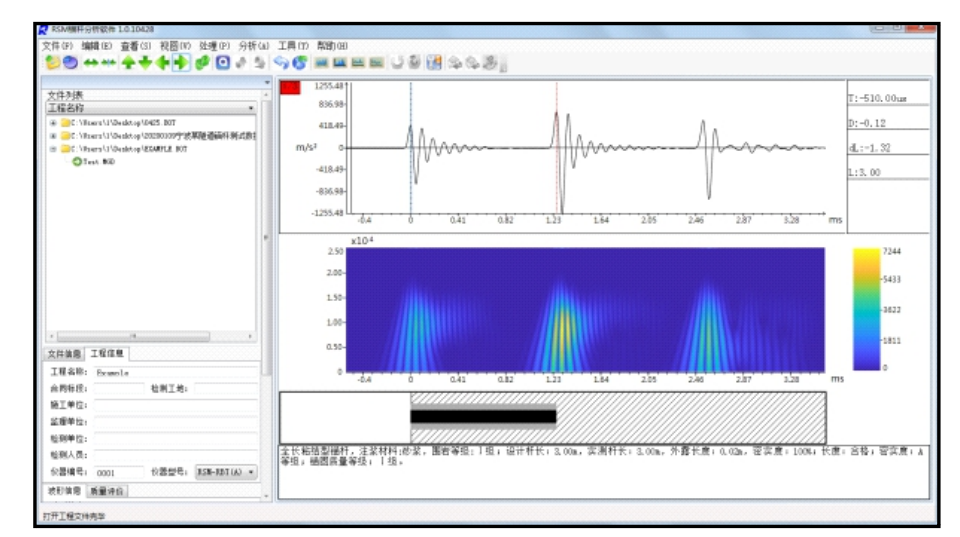

图5-11数值模拟⽰意图 图5-12 时频分析⽰意图

# **5.4.5实际情况分析**

定杆⻓、定波速

股 份 有 限 公 司

岩 圡 力 学 研 究 所

 $\leq$  $\leq$ 

W.W H R  $\mathcal G$ 

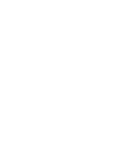

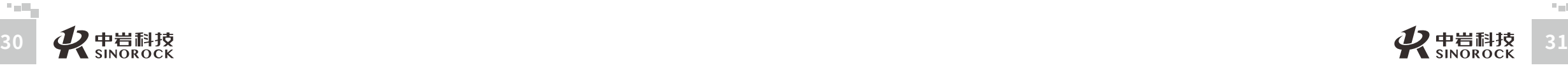

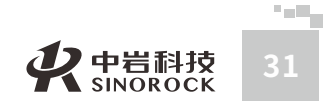

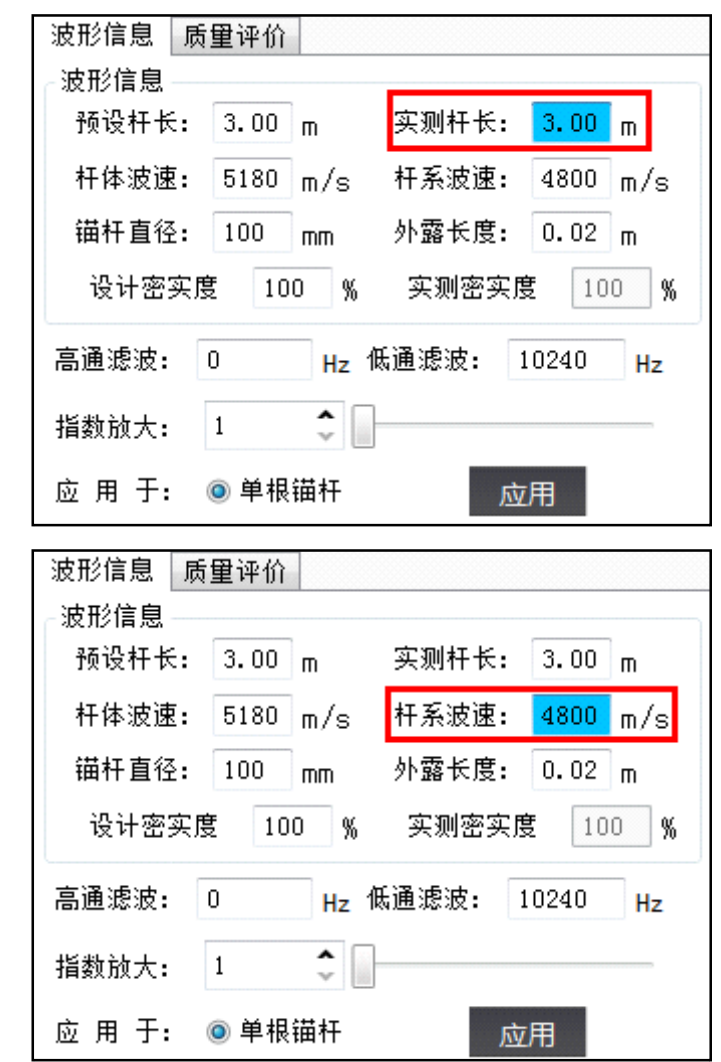

图5-13波形信息

- 定杆长: 根据已知的杆长来计算杆系波速。
- 定波速:根据已知的杆系波速来计算实测杆长。
- 杆头:点击⿏标左键确定杆头。
- 杆底:⿏标右键确认杆底。
- 自由端:鼠标左键点击确定自由端。(自由端应不超过杆头杆底的范围)
- 缺陷:在曲线的自由端和杆底之间区域,按住鼠标进行拖动即可确定缺陷的范围,同时 可设置缺陷的性质(同一锚杆最多可设置4个缺陷)。
	- 撤销缺陷:点击可将已确定的缺陷依次取消。
	- 长度计算:软件会根据实际分析情况,结合波速和时程曲线来计算锚杆的长度和缺陷的

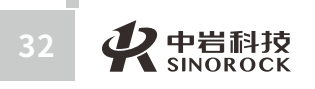

**Tariff** 

#### 位置等。

密实度计算:分为长度计算、能量计算和综合计算。其中, 长度计算模式下, 软件会自 动根据分析时判定的缺陷来计算密实度;能量计算模式下,软件会自动根据分析时确定的入 射波总能量范围和波动总能量范围计算密实度。这两种情况下密实度计算均⾃动完成,结果 根据实际分析情况变化,不可人为更改。在综合计算模式下,用户可根据缺陷位置和能量衰 减情况及其他参数综合进行密实度分析。

质量评价:软件会根据实际分析情况、规范选择情况等自动给出分析结果。分析结果会 实时在分析视图的模型图下方更新。

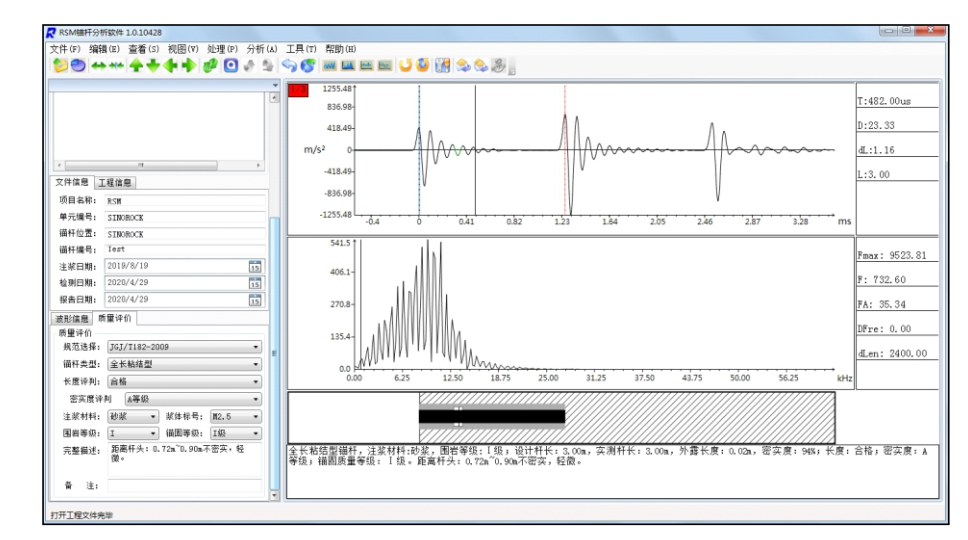

图5-14分析视图

## **5.4.6报告**

#### 软件支持3种类型报告输出,分别为:单根锚杆报告、工程报告和单元信息统计报告。

武 中 汉 国 中 科 岩

学 院

 $\leq$  $\leq$ 

W.W H R  $\mathcal G$ M.C O  $\leq$ 

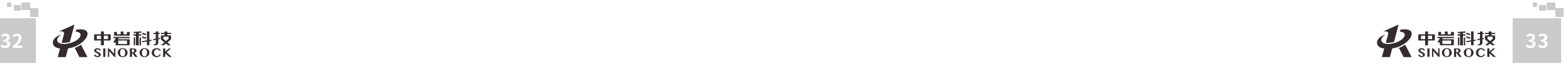

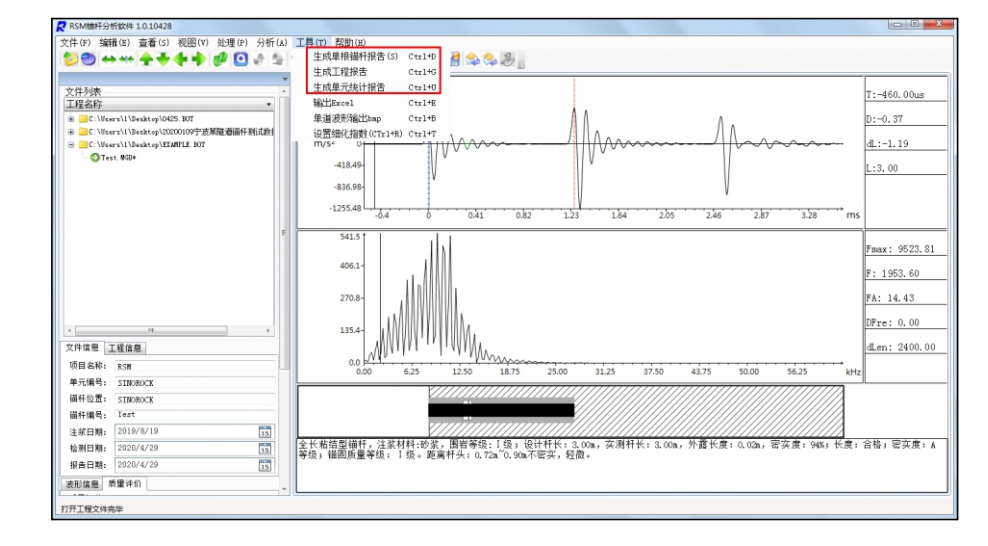

#### 图5-15⽣成报告相关操作

在工具中可选择输出报告的类型,点击即可进入报告输出的界面,软件会将当前工程文 件夹下的所有已分析完成的数据提取并用于报告输出。如下所示:

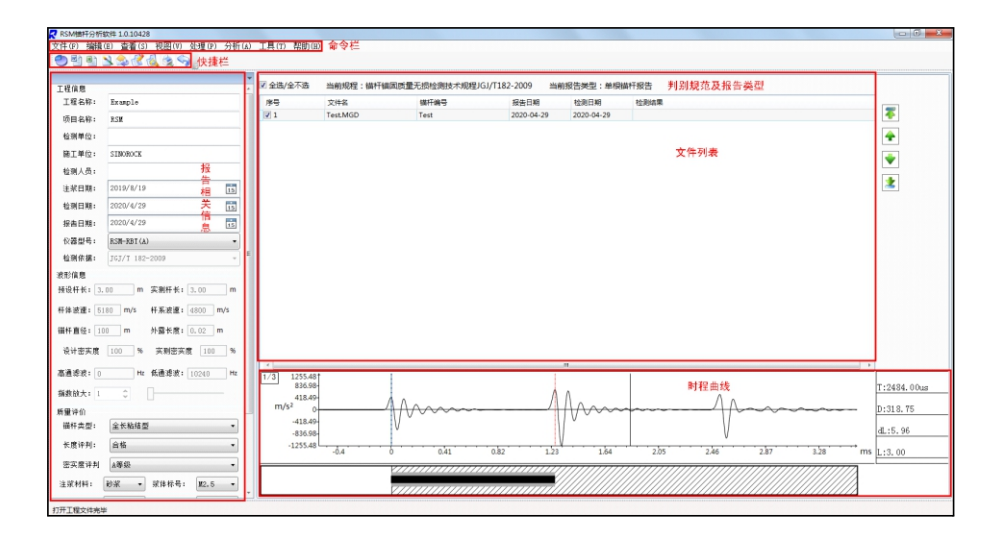

#### 图5-16 生成报告主界面

在此页面可对报告类型进行切换,可选择输出单根锚杆报告、工程报告或单元信息统计 报告。对于输出报告样式可点击预览 8 按钮,可进行报告预览。也可直接点击输出到 WORD 图 按钮将报告以文档的形式输出。

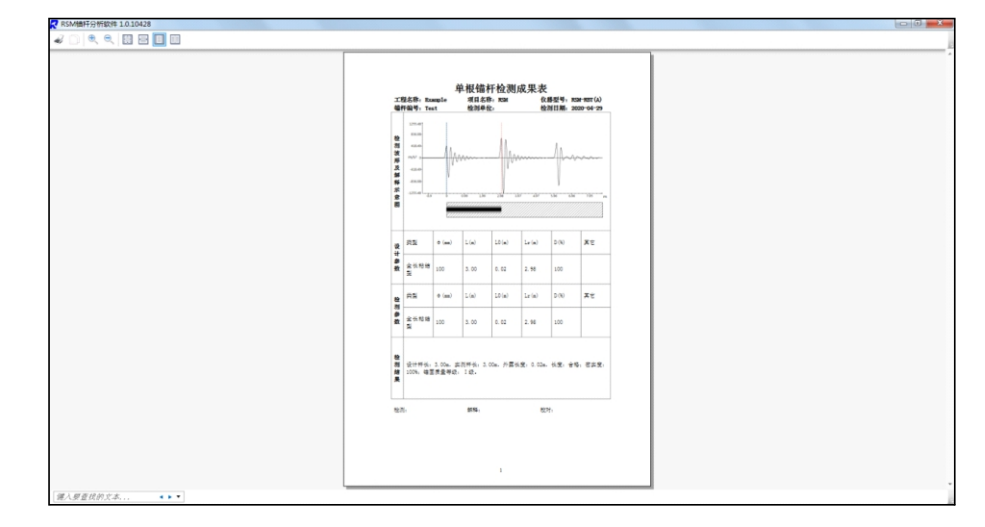

图5-17报告预览

# **5.5软件中相关的设置**

#### ①选项设置

选项设置位于命令栏"文件"的子菜单中。选项设置包含系统设置和显示设置两个部 分,界面如下:

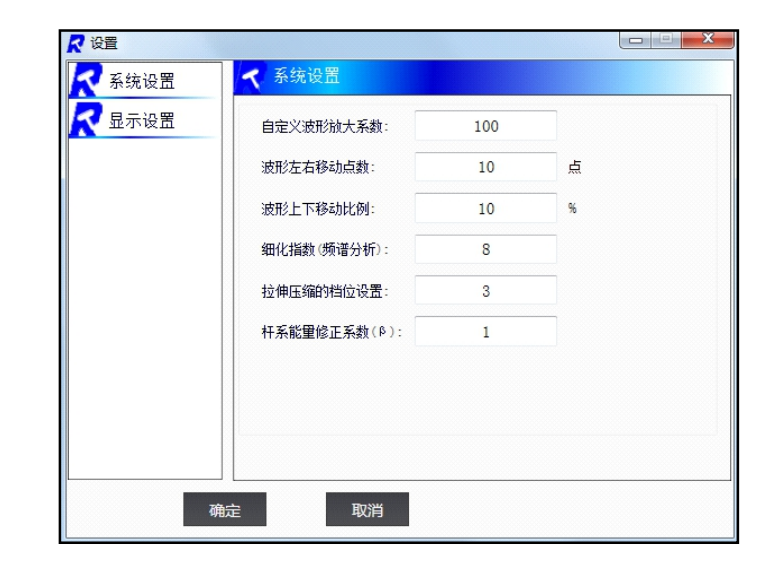

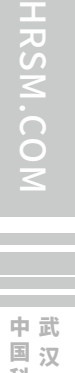

 $\leq$  $\leq$ 

W.W

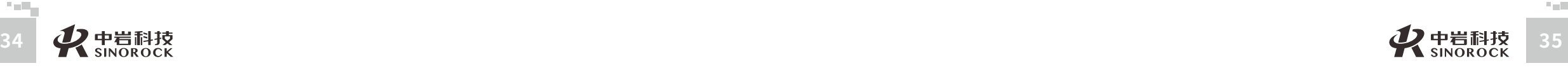

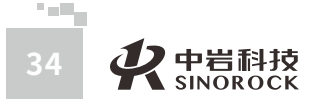

 $\leq$  $\leq$ 

 $\stackrel{\textstyle _{>}}{<}$ H R  $\mathcal{G}$  $\leqq$  $\circ$  $\leq$ 

武 中 汉 中 岩 科 武 技 汉 股 份 有 限 公 究 司 所

国 科 学 院

岩 圡 力 学 研

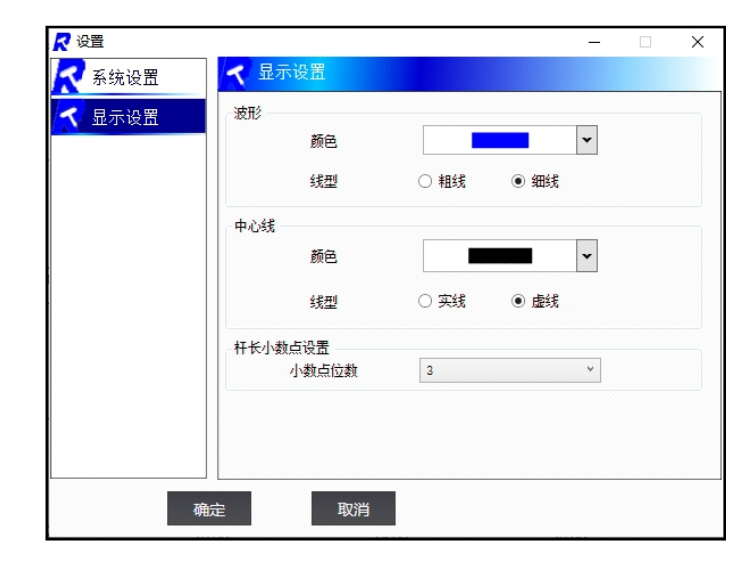

图5-18 选项设置

#### ②打 印 设 置

打印设置位于命令栏"文件"的子菜单中。包含质量评价设置、打印样式设置和打印页 面设置。其中,打印样式设置在不同报告输出模式下会切换为对应的报告格式设置。用户可 根据实际情况自定义输出报告格式。

武 汉

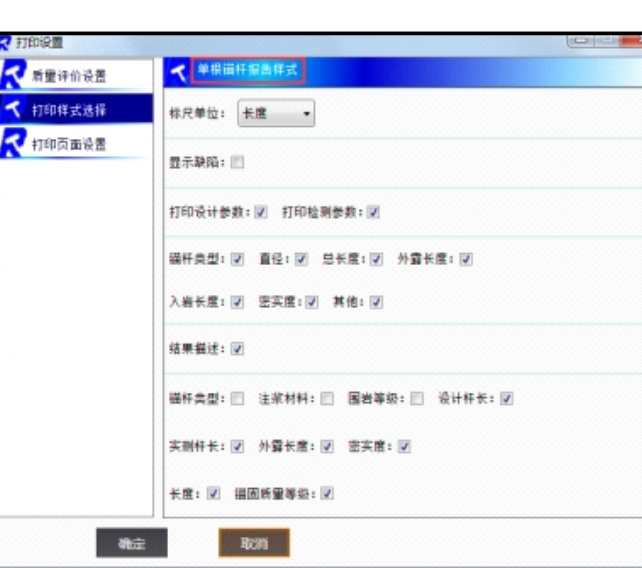

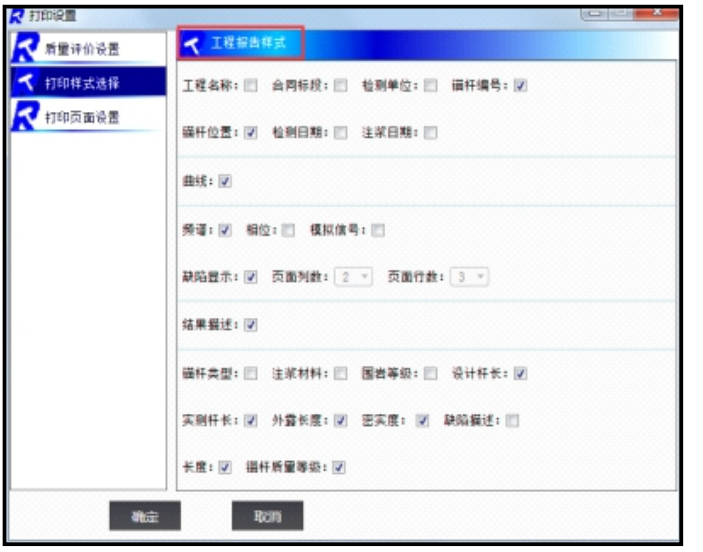

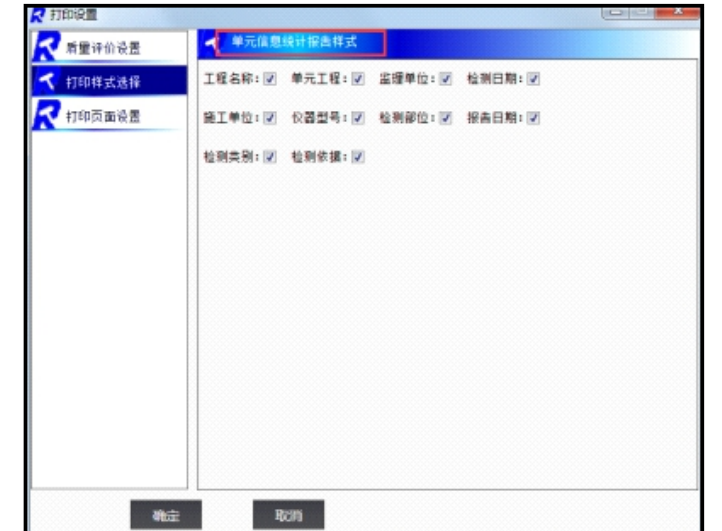

**College** 

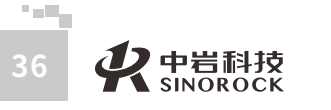

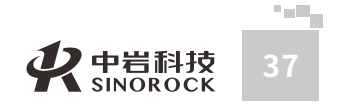

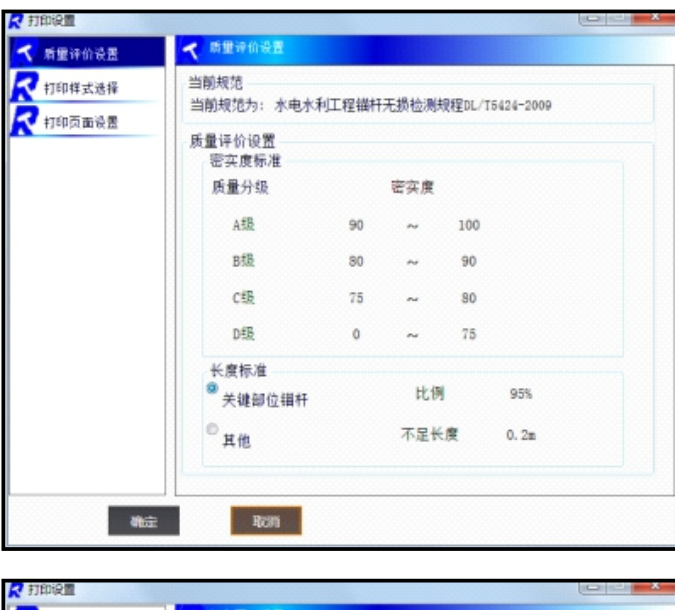

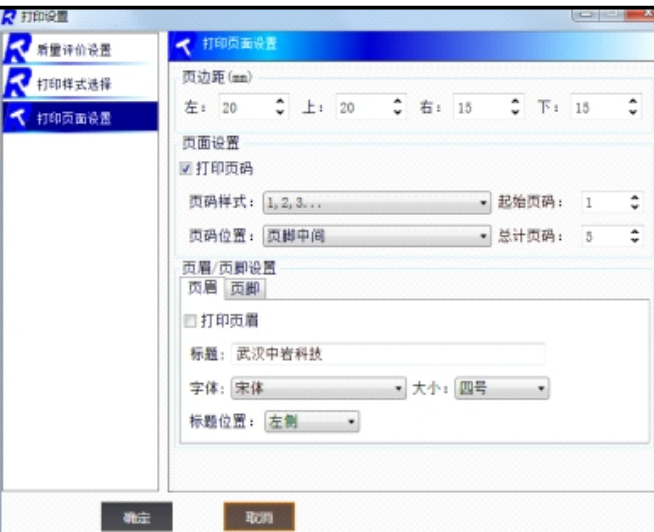

图5-19 打印设置

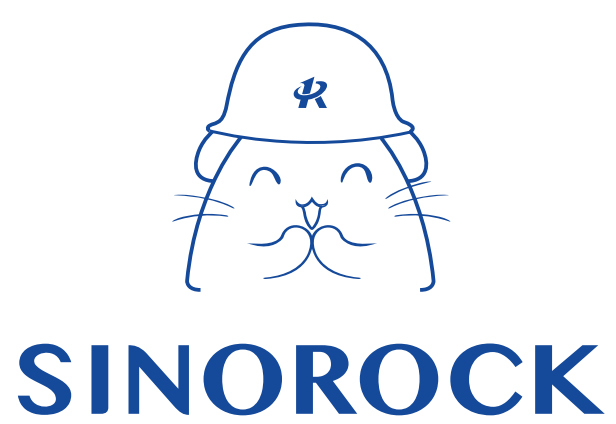

微信公众号售后服务

淘宝配件商城首页

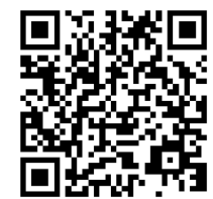

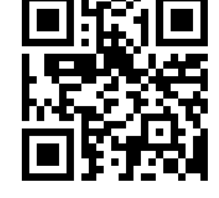

微信扫码申请返修

淘宝网扫码购买相关配件

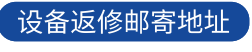

生产售后基地:武汉市洪山区民族大道163号中岩CBI科技产业园3楼 武汉中岩科技股份有限公司维修部 027-87199304